# DuPont<sup>™</sup> eLearning Suite

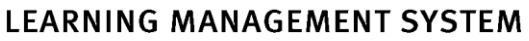

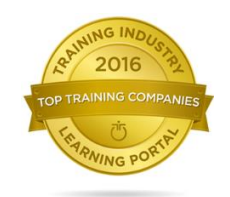

# **System Administrator LMS Training Guide**

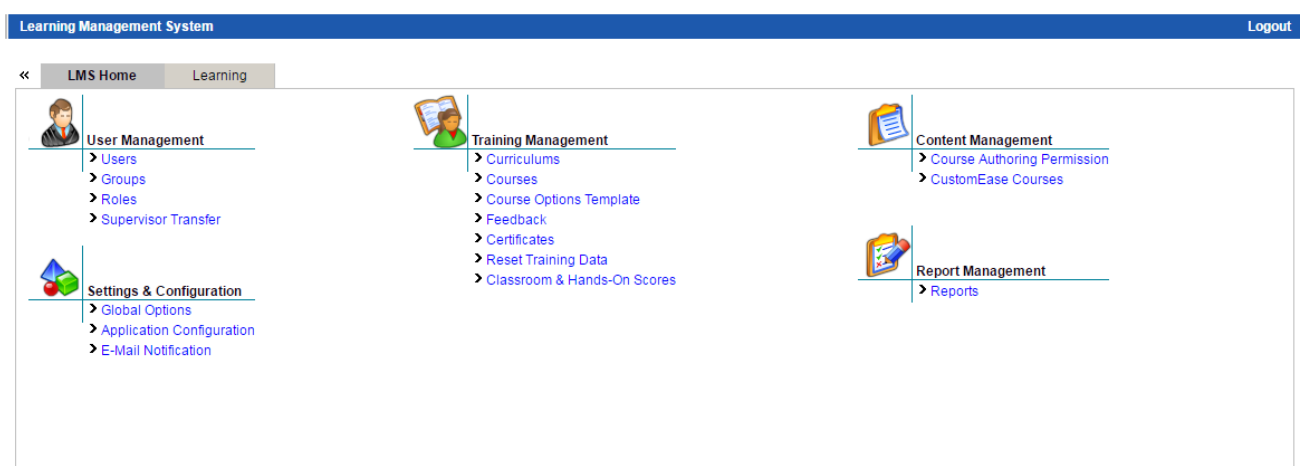

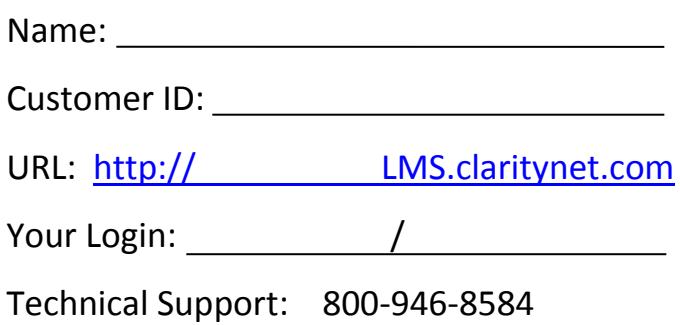

Copyright © 2016 Coastal Training Technologies Corp. All rights reserved. The DuPont Oval Logo, DuPont™, The miracles of science™ and all products denoted with ® or ™ are registered trademarks or trademarks of E. I. du Pont de Nemours and Company or its affiliates. Technical Support: (US) 800-946-8584; (International) +1-757-306-7474 www.training.dupont.com Version 20160817-G

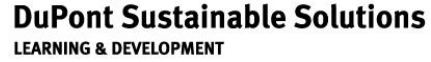

## **Table of Contents**

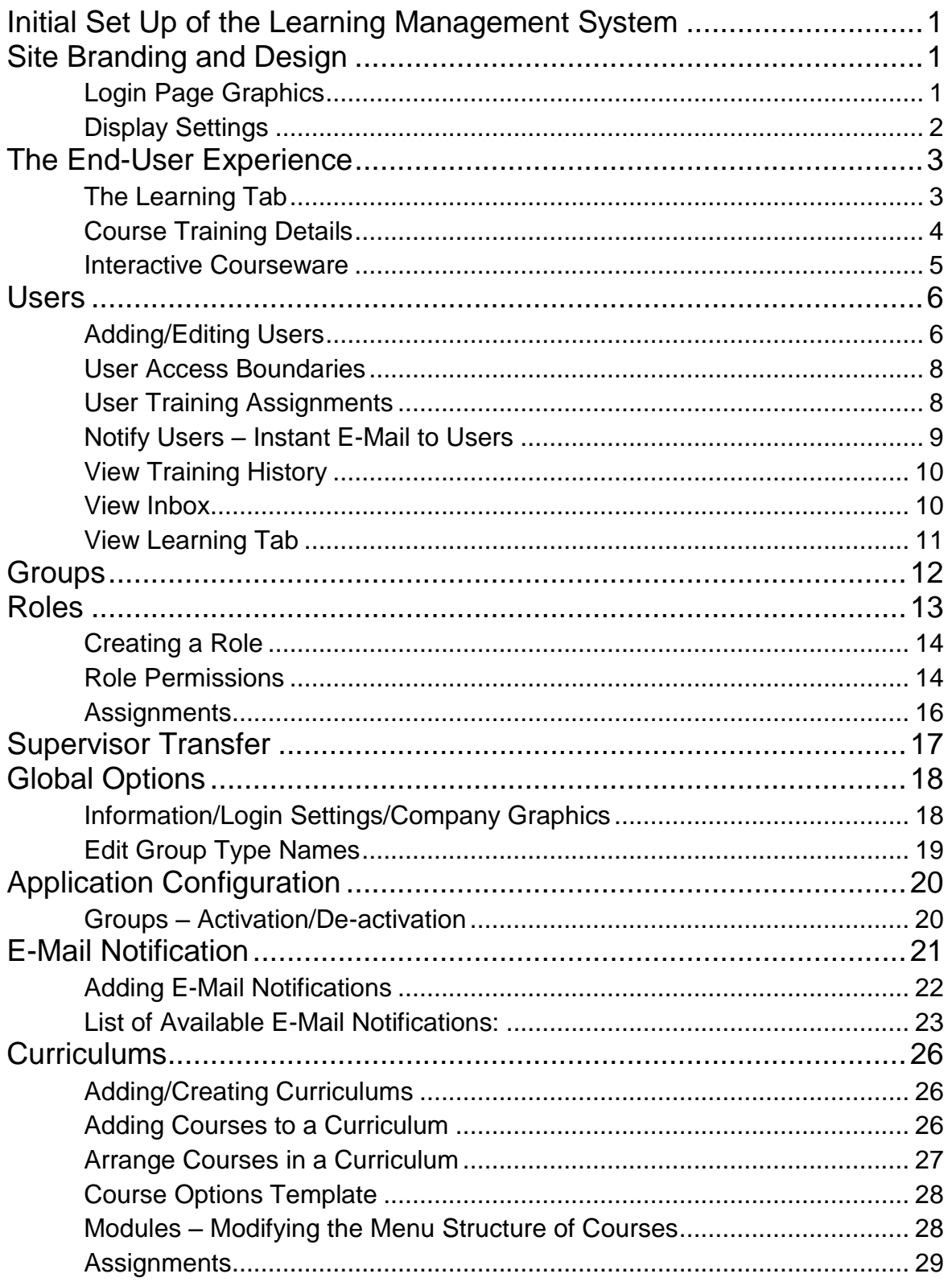

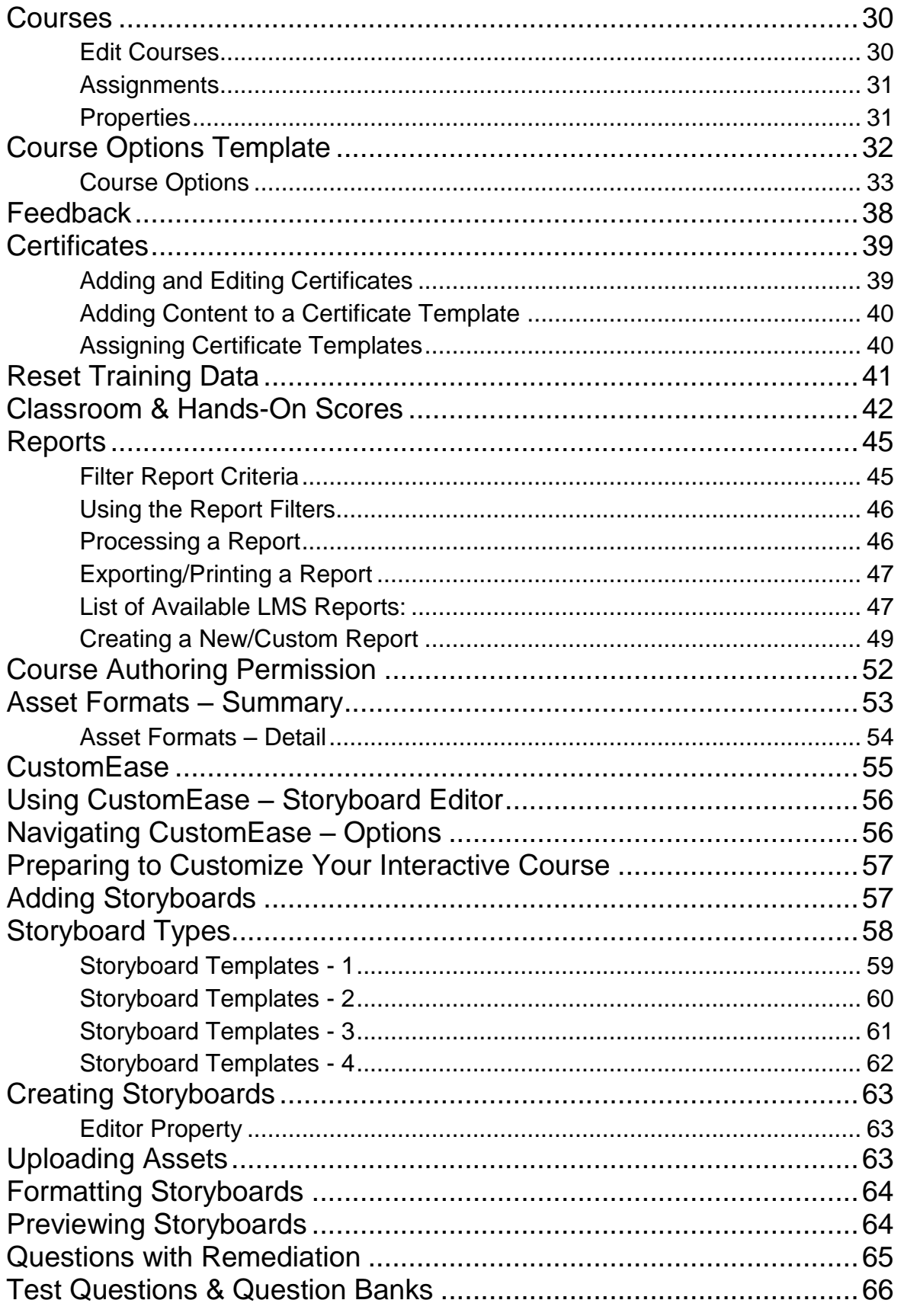

### <span id="page-3-0"></span>Initial Set Up of the Learning Management System

### *In order for End-Users of the Learning Management System to have the best experience, it is important that the following System Requirements are met:*

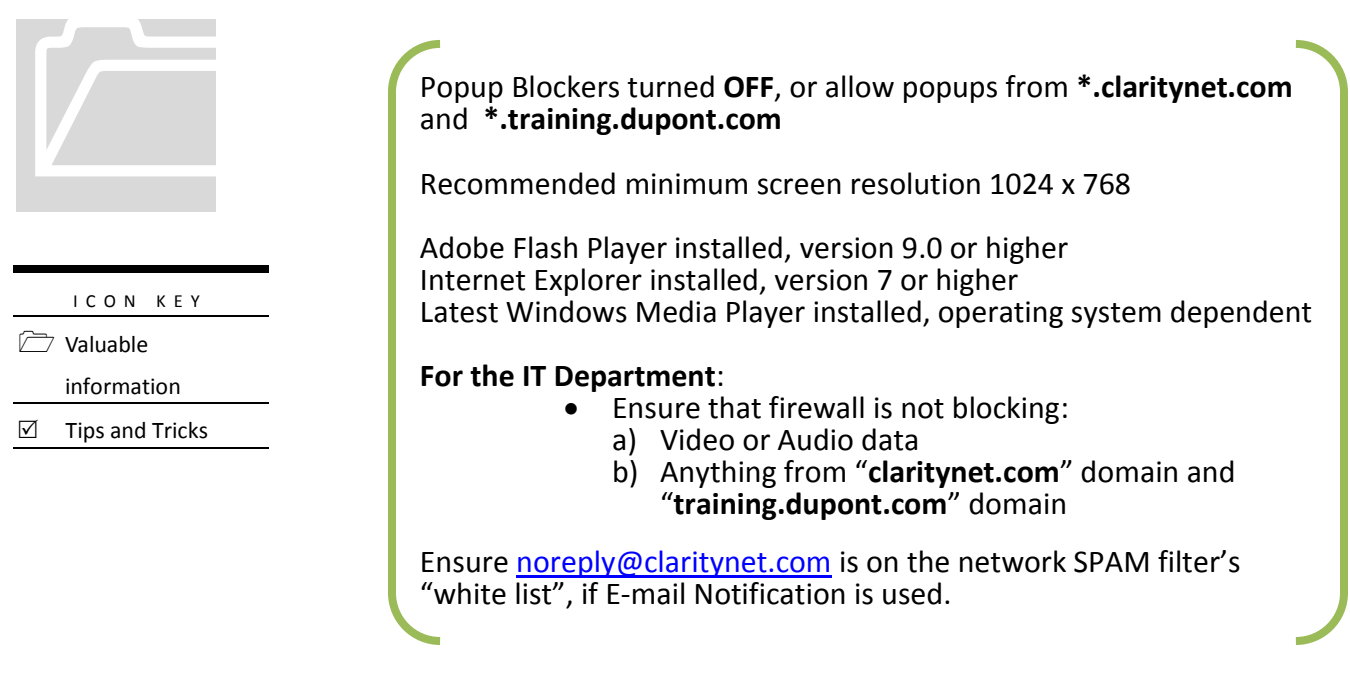

### <span id="page-3-1"></span>Site Branding and Design

#### <span id="page-3-2"></span>**LOGIN PAGE GRAPHICS** Application Logo; image size 200x64. DuPont" eLearning Suite Uploaded in **Global Options**. **LEARNING MANAGEMENT SYSTEM User Login** To enter LMS, enter the Welcome to the Learning Management System! requested information and click Areas above and **Submit** below the **Login Login Information** Add this page to your favorites. **Information** can contain customized User ID text. Created in Password **Global Options-General** tab.Reset **Submit** If you experience any issues, please contact Jane Smith at 1-747-555-1212 Forgot Your Password? Click here,

#### **D I S P L A Y S E T T I N G S**

<span id="page-4-0"></span>System Admins with Permissions can brand their site under **Global Options**. Use the **Display Settings** tab to change colors and font style.

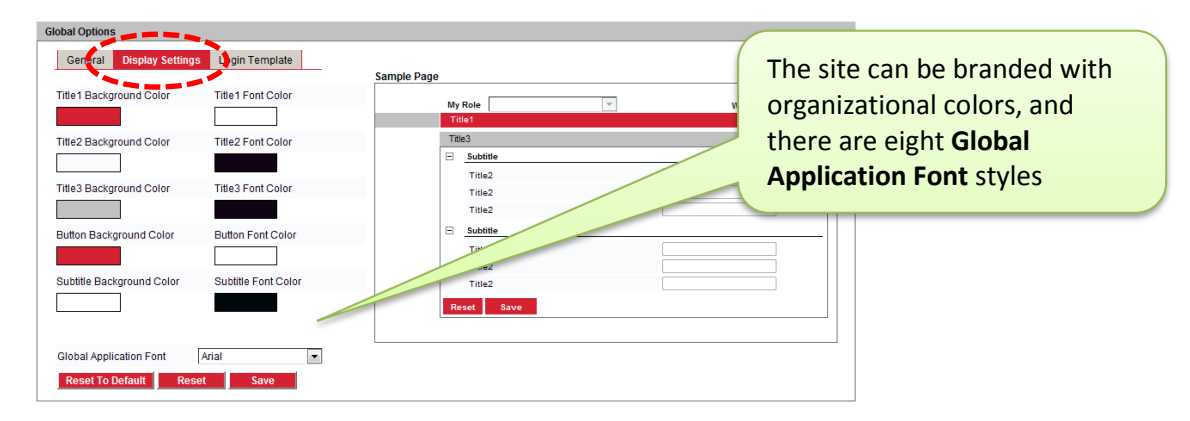

Under the **Login Template** tab, multiple templates are available for changing/customizing the login screen.

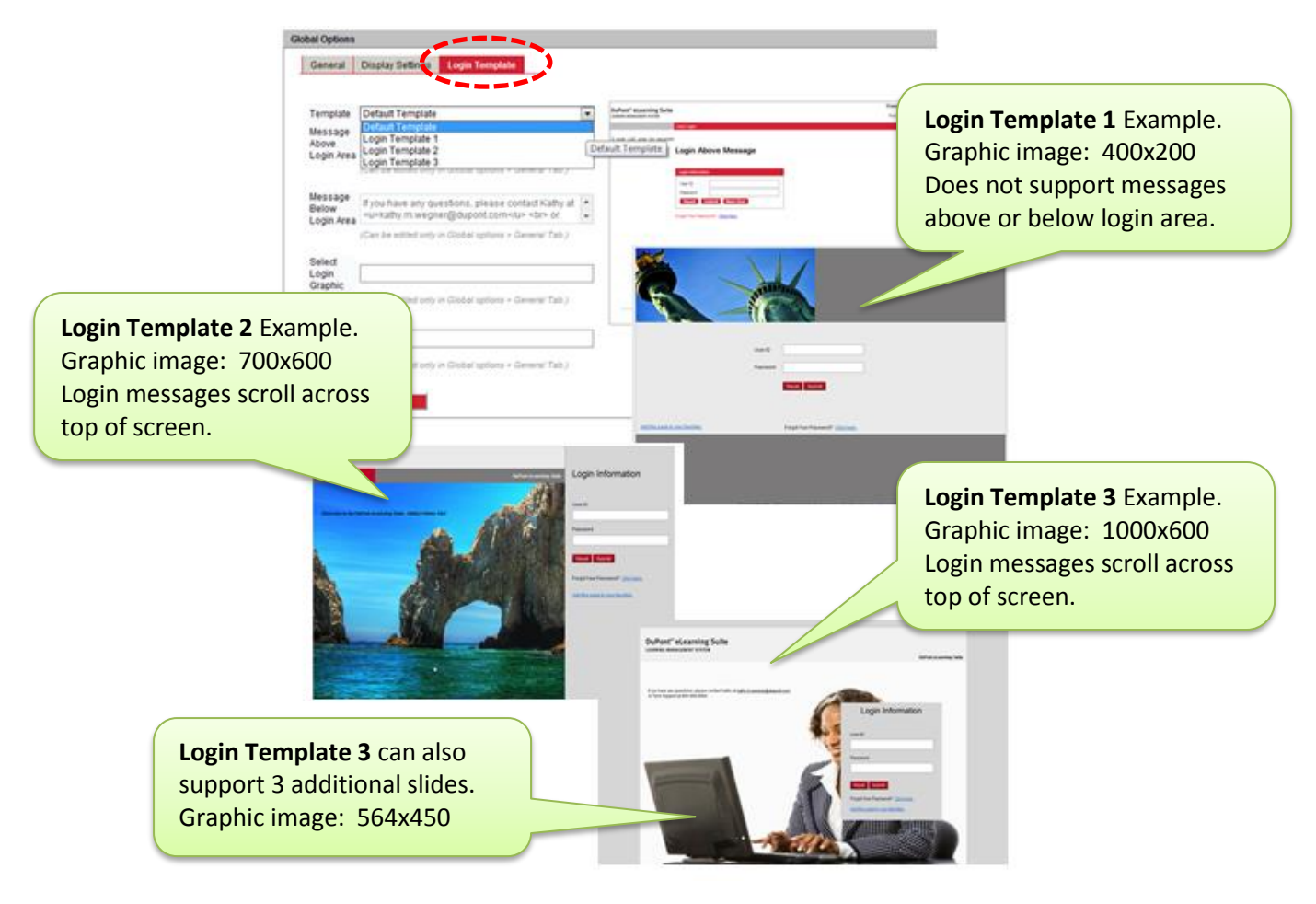

### <span id="page-5-1"></span><span id="page-5-0"></span>The End-User Experience

#### **THE LEARNING TAB**

The **Learning Tab** lists all assigned Courses.

My Role Employee User Font Size  $\left[\frac{1}{\vert \mathbf{A} \vert} \right] \left[\frac{1}{\vert \mathbf{A} \vert}\right]$ demo demo Learning Management Sy  $\langle$  Learning  $\blacksquare$ Completed Legends **Due** Course Name Language Category Course Due Date  $\sqrt{$  Type **Status** Feedback □ 101 General Safety Training for All Employees Required Training - All Employees  $\mathbf{Q}$  $\sum_{i=1}^{n}$ Diversity: The Real Scene (DIVFEFV) English Ethics & Compliance 01/01/2016 Certification Due This course is designed to heighten participant's awareness of diversity in the workplace. The multitude of scenarios invite participants to think about what behaviors are discriminatory, how coworkers can learn to work<br>to  $\mathbf{Q}$  $\geqslant$ \*Ethics: The L.O.G.I.C. of Right (ETH1EFV) English Ethics & Compliance **InProgress** This course provides a fresh opportunity to explore ethical decision making in the workplace. Through a variety of scenarios, the user is encouraged to consider the values at conflict in the situation and apply the<br>L.O.G.I  $\bullet$ \*Harassment Is...Industrial Version (HAR8EFV) Ethics & Compliance English Expired This course provides participants an opportunity to examine harassment in the workplace and ways to eliminate the problem.  $\bullet$ Ergonomics: Solving the Puzzle (ERGAEFV) English Safety **Not Started** This course explains how making changes in your workplace may reduce the stress on your musculoskeletal system. It discusses the signs and symptoms of musculoskeletal disorders and explains the causes and<br>prevention of mus  $\bullet$  $\mathbb{R}$ \* PPE:Don't Start Work Without It (PPE7EFV) ù. Started English Safety This Course deals with educating the employees about wearing the appropriate personal protective equipment for protection from the on-the-job hazards. LMS Course **Status** Labels: **Not Started**, **Started**, **Mastered**, **InProgress**, **Expired**, **Certification Due.** 

### The **Employee User** Experience:

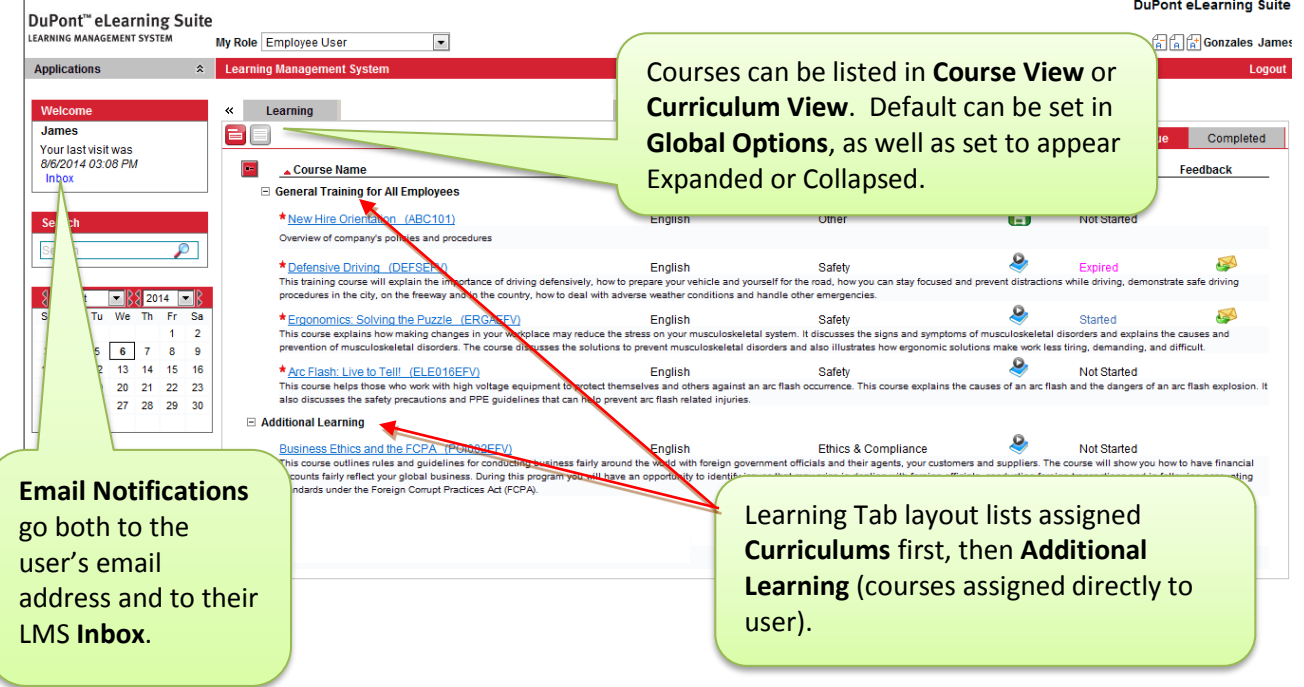

#### **C O U R S E T R A I N I N G D E T A I L S**

<span id="page-6-0"></span>From the **Employee User** Role, click the Course link to launch the course (from pop-up window) and see **Training Details** about the Course. Courses due to be taken appear on the User's Learning **Due** tab.

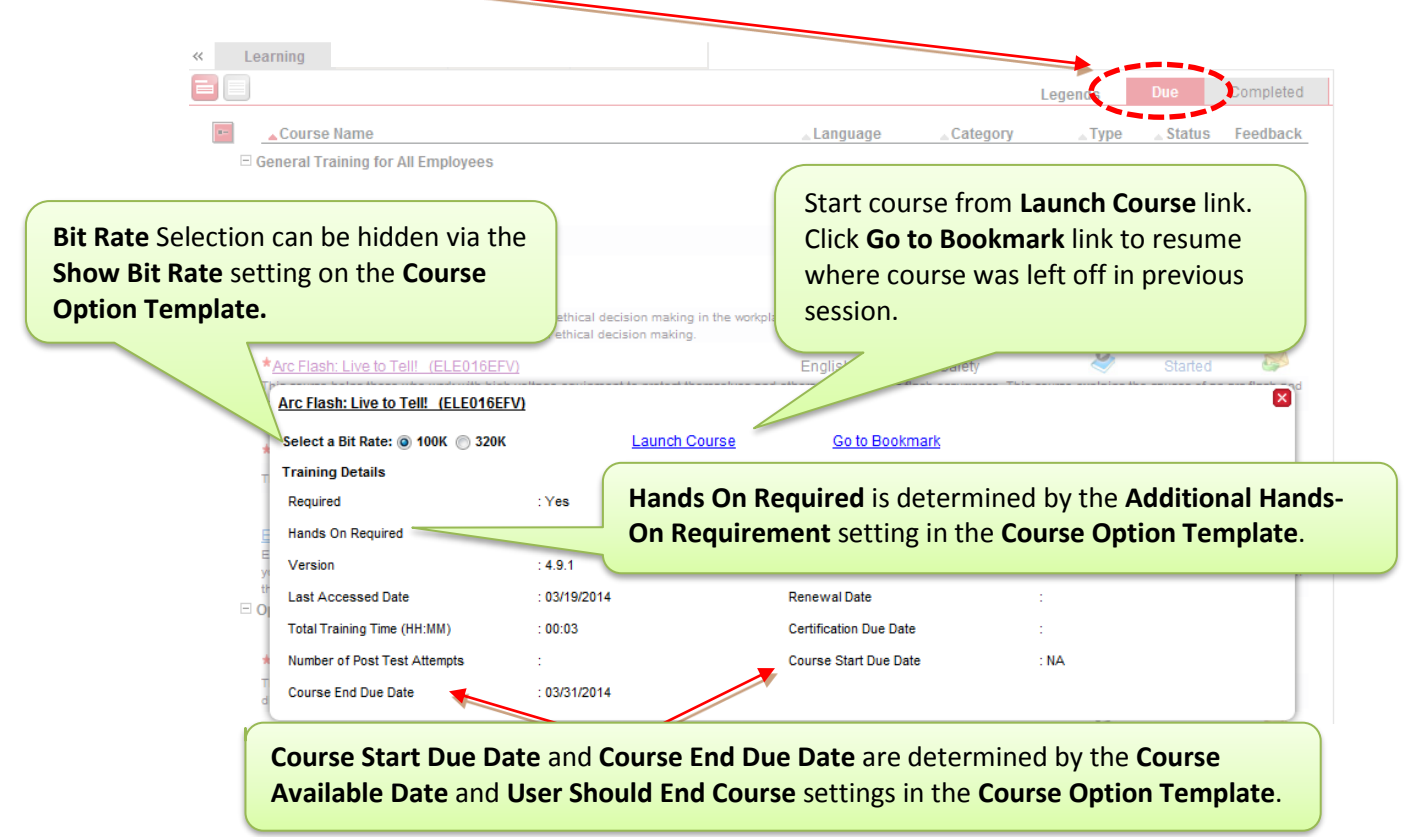

When Courses are Completed/Mastered, they will automatically be moved from the Learning **Due** tab to the **Completed** tab.

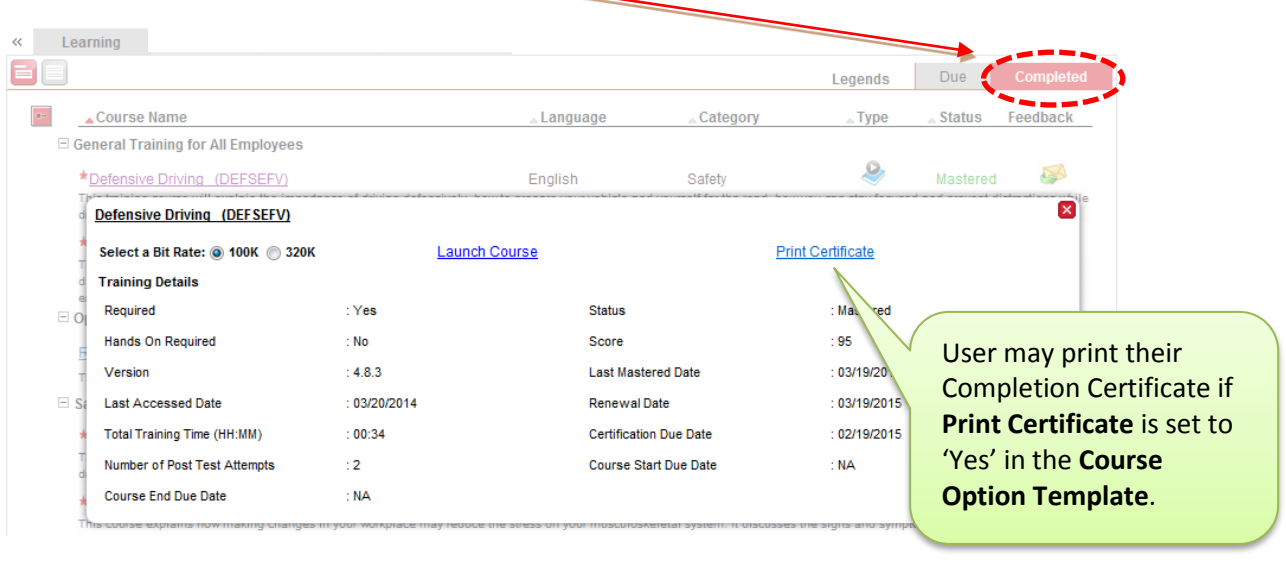

#### **I N T E R A C T I V E COU R S E W A R E**

<span id="page-7-0"></span>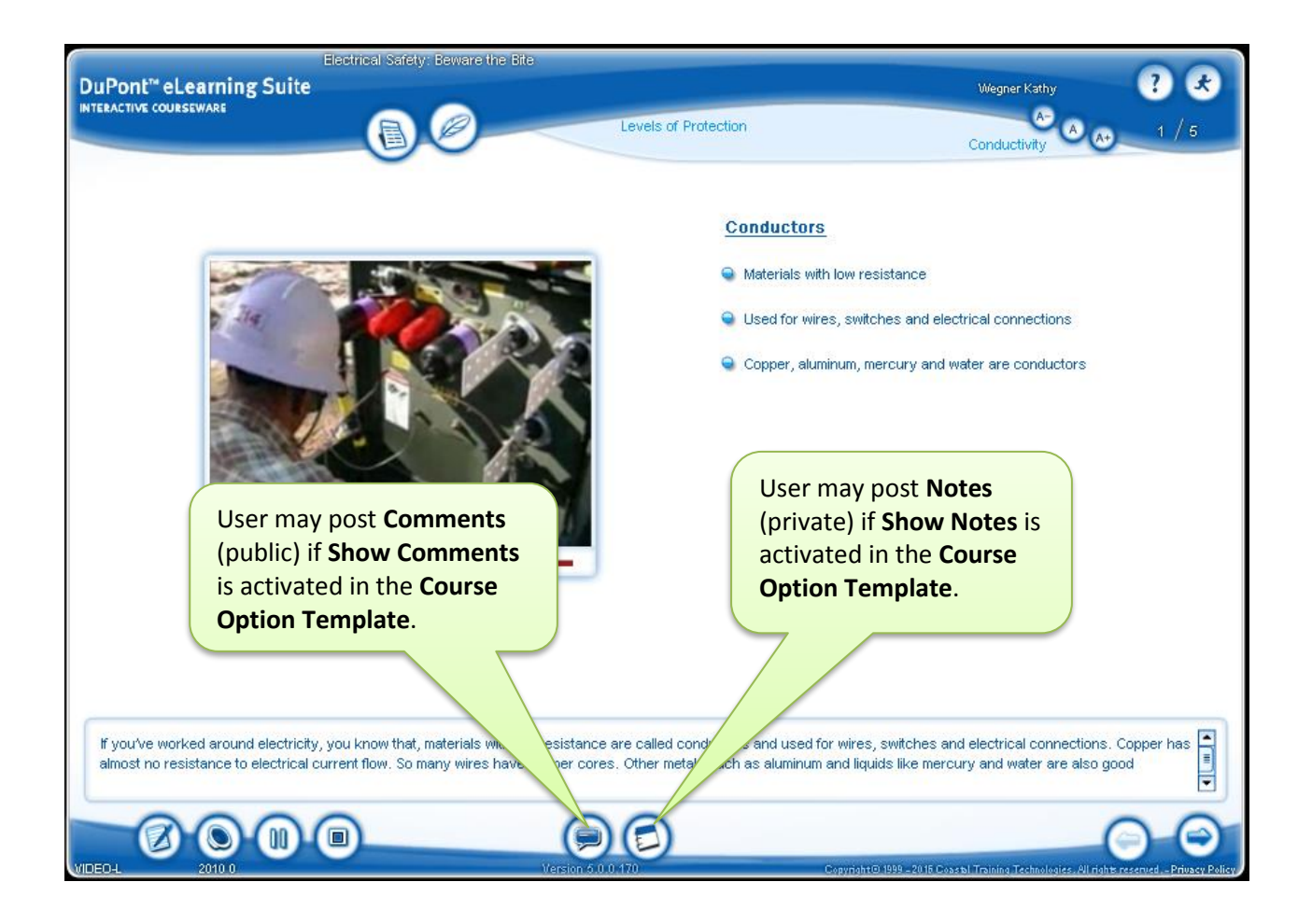

#### **SEVEN SKIN OPTIONS TO CHOOSE FROM:**

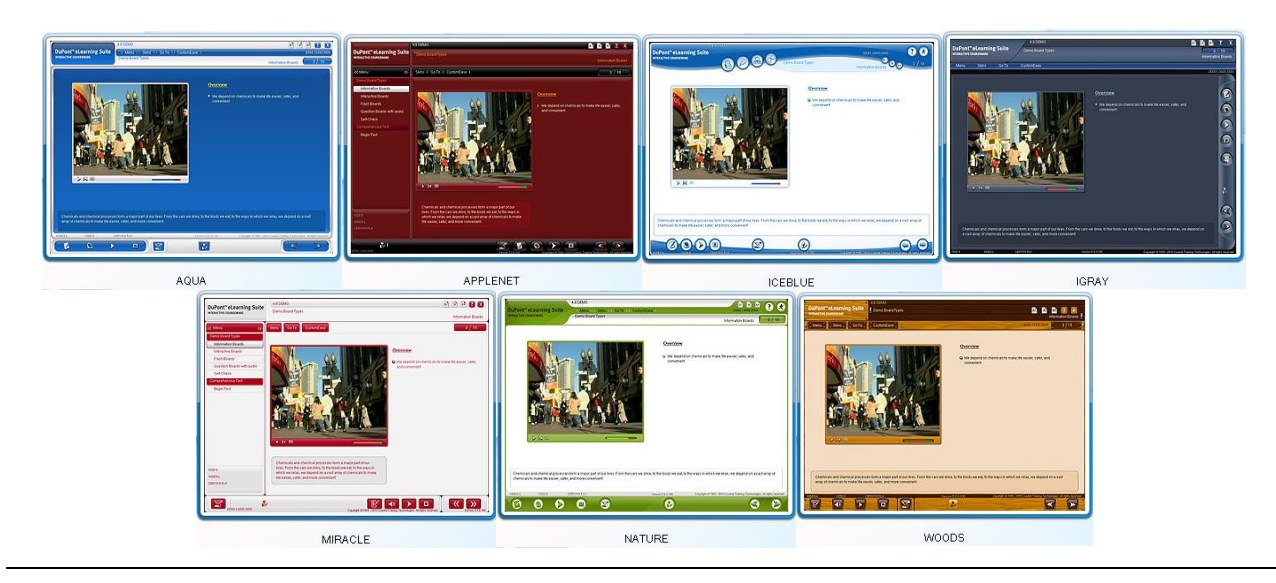

<span id="page-8-0"></span>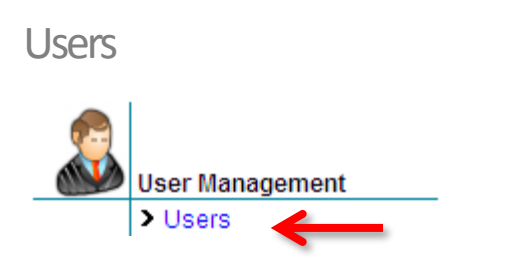

It is recommended that users initially be added to the LMS database using a batch process (electronic user import) versus adding individuals manually. The **Users** section can be used to make individual edits to users, as well as to add new users and de-activate users manually.

Select the **Click to Show Records** button to view the all records in the database.

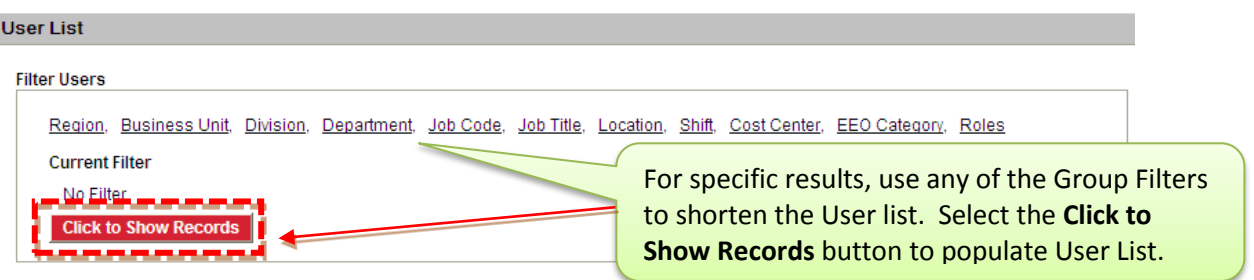

The **Add**, **Edit** buttons are located at the bottom of the **User List** dialog box to help system administrators modify user profiles as needed.

#### **A D D I N G / E D I T I N G U S E R S**

<span id="page-8-1"></span>The basic elements that are required to successfully access the LMS are **User ID**, **Password**, and **Role**. **User ID** and **Password** are required to log into the LMS. **Role** is required for users to access the navigation structure (LMS functionality) and complete the tasks that are assigned to them.

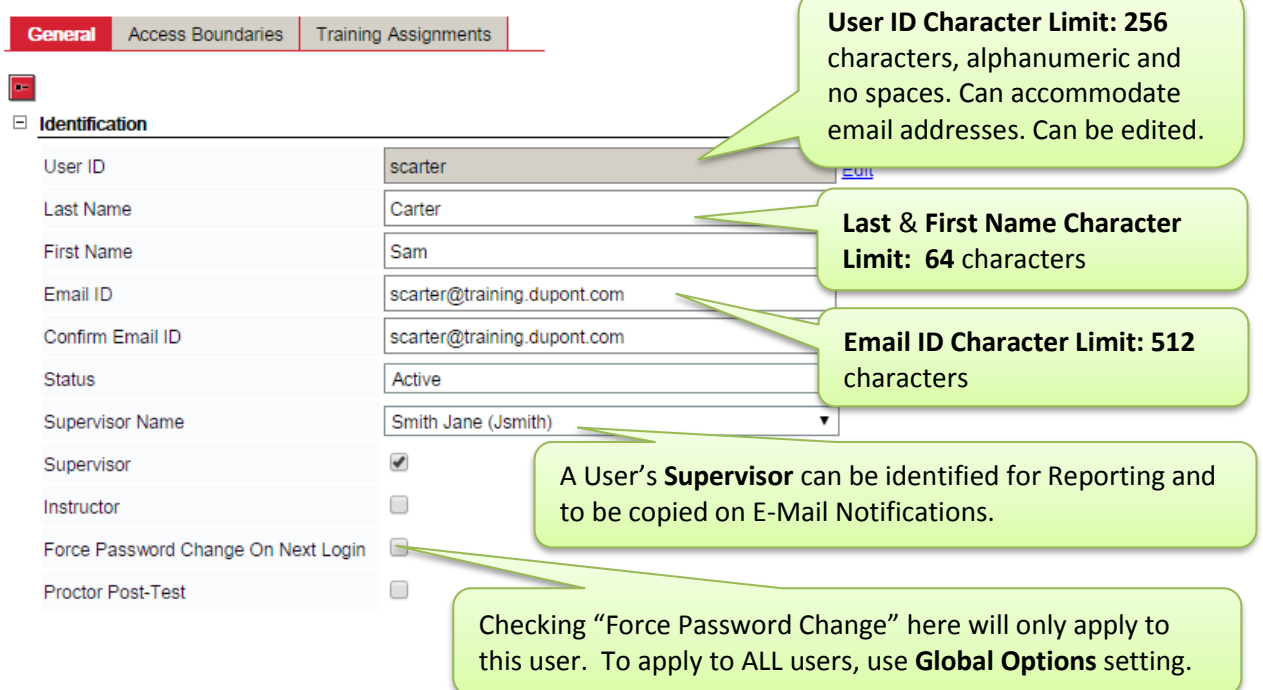

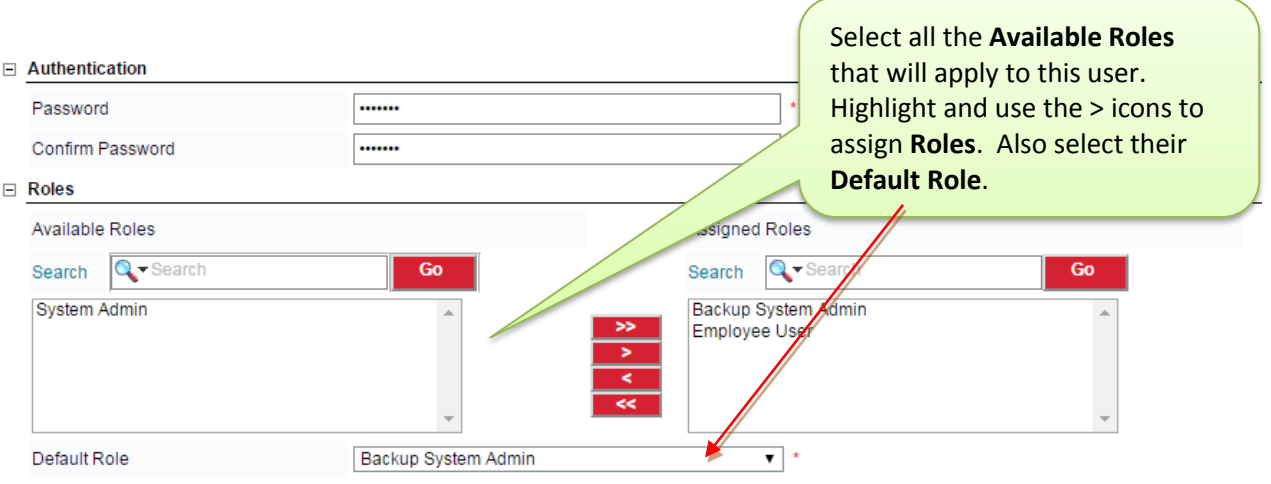

#### $\equiv$  Group Assignments

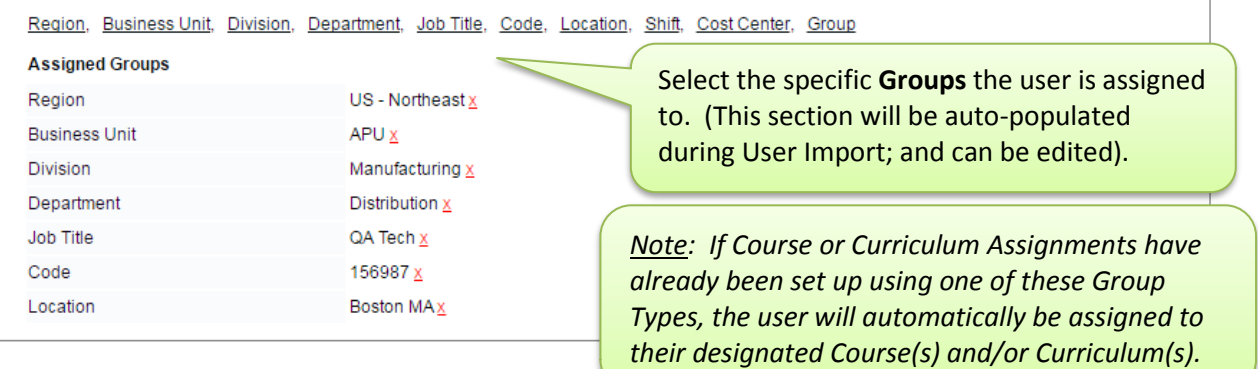

#### $\quad \boxdot \,$  Access Boundaries Groups

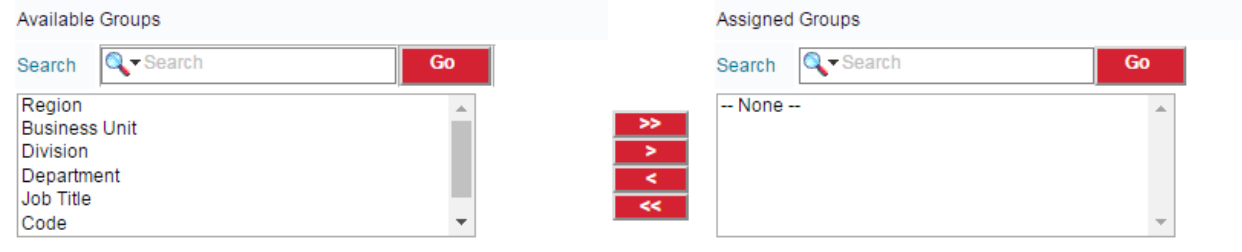

#### $\boxdot$  User Preferences

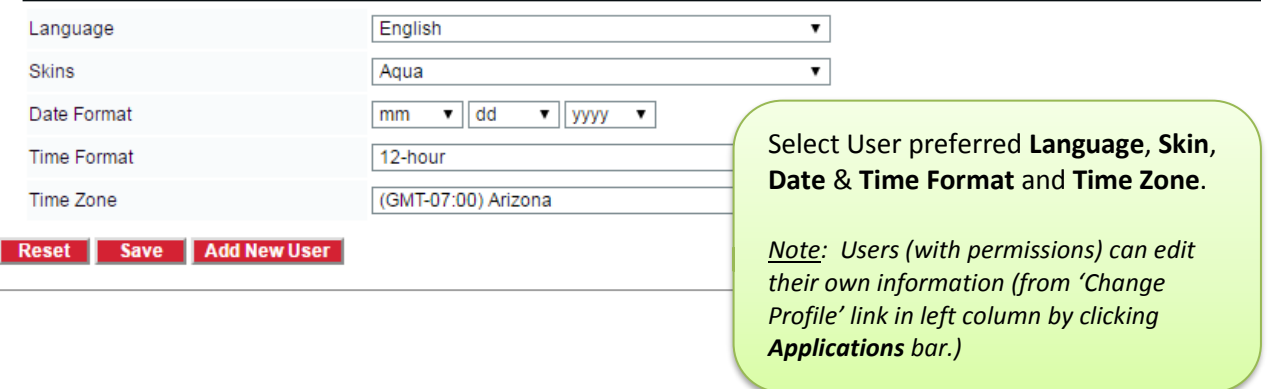

<span id="page-10-0"></span>Under the user's **Access Boundaries** tab the system administrator can assign the user to Groups, Curriculums, and Course Option Templates that the user should have access to. The settings here will serve as a filter for this user when they run Reports, make Training Assignments and view their Users list. The user will only see the Groups/Curriculums/Course Option Templates and Users for which they have been assigned.

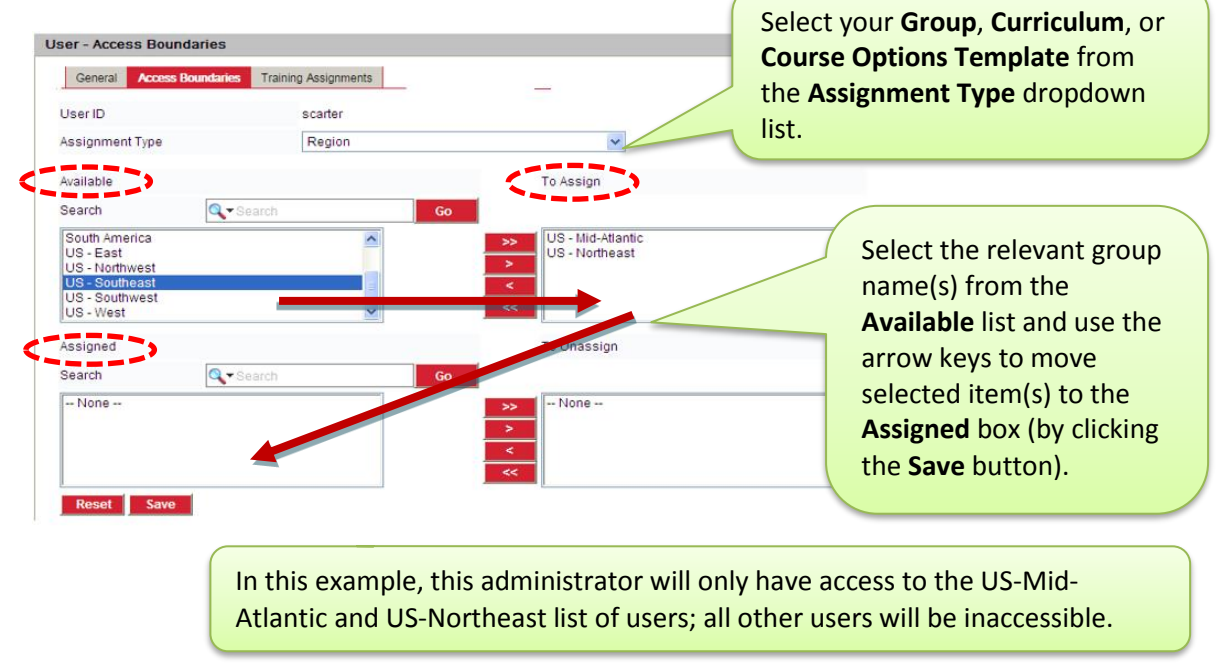

**U S E R T R A I N I N G A S S I G N M E N T S**

<span id="page-10-1"></span>System administrators can view a user's training assignments by clicking the **Training Assignments** tab. This tab is for viewing purposes only; no changes can be made here. All training assignments are made from the **Assignments** tab within **Curriculums** or **Courses**.

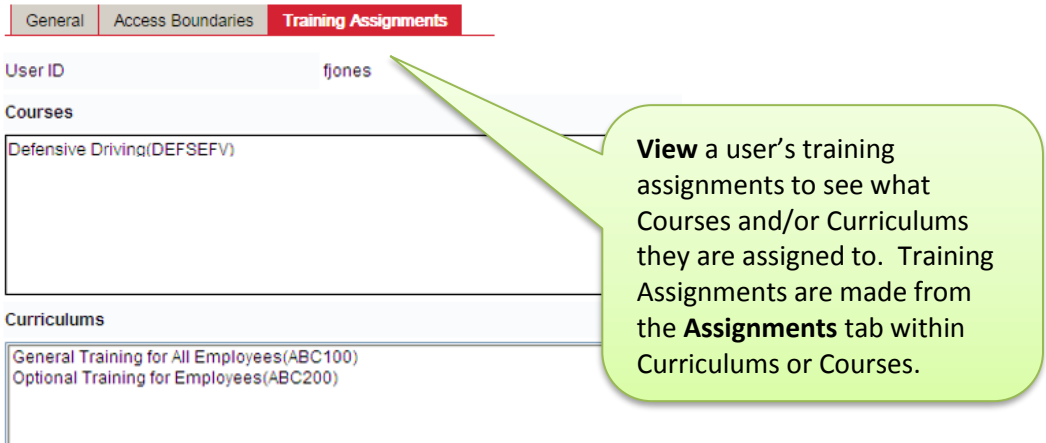

#### **N O T I F Y U S E R S – IN S T A N T E - M A I L T O U S E R S**

<span id="page-11-0"></span>System administrators can send out Ad Hoc Instant E-Mail Notifications to any registered user appearing on the User List simply by selecting the User Name(s) and clicking the **Notify Users** button to create an e-mail that will be sent out immediately to the designated recipients.

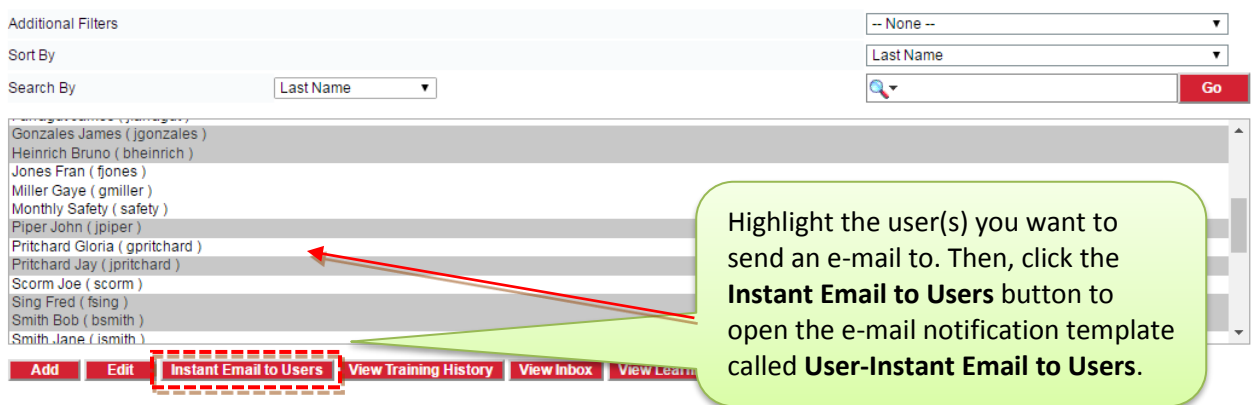

The E-Mail Notification Template will open to create your email:

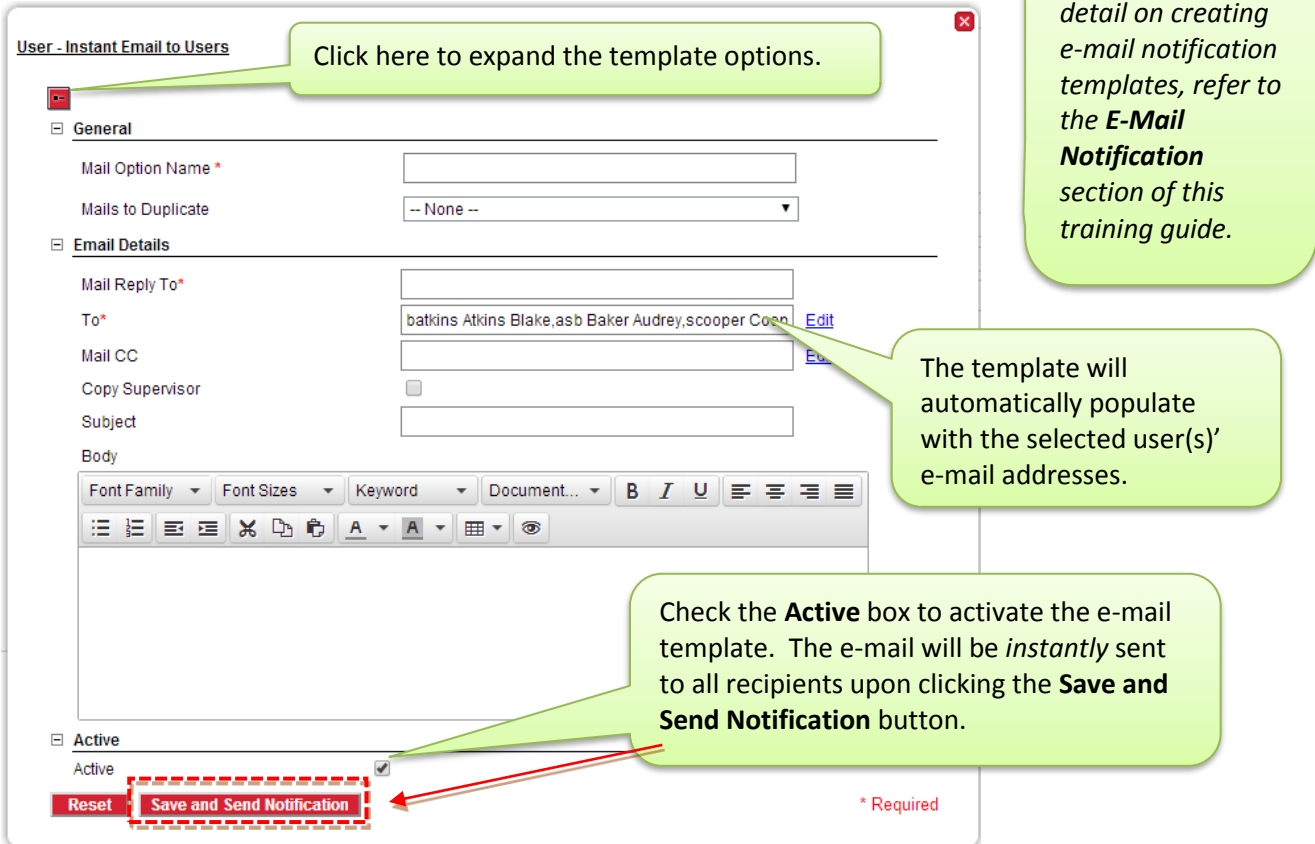

*Note: for more* 

#### **V I E W T R A I N I N G H I S T O R Y**

<span id="page-12-0"></span>Highlight a User Name from the User List, then the **View Training History** button to view that user's training history, which will open in a separate window. Access to this button is controlled by user Permissions.

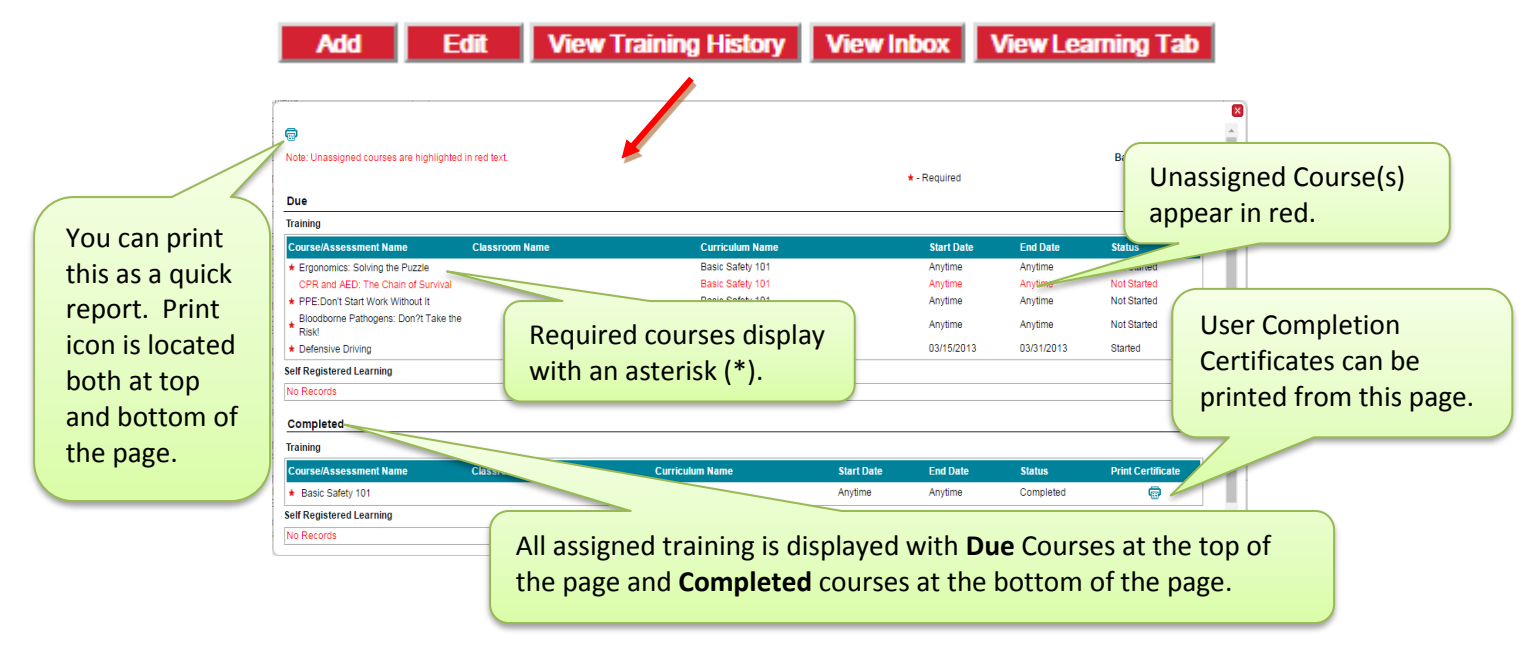

**V I E W I N B O X**

<span id="page-12-1"></span>System administrators with Permissions can highlight a User Name from the User List, then click the **View Inbox** button at the bottom to view the user's inbox, as well as **Forward**, **Resend** or Print e-mails. Access to this button is controlled by user Permissions.

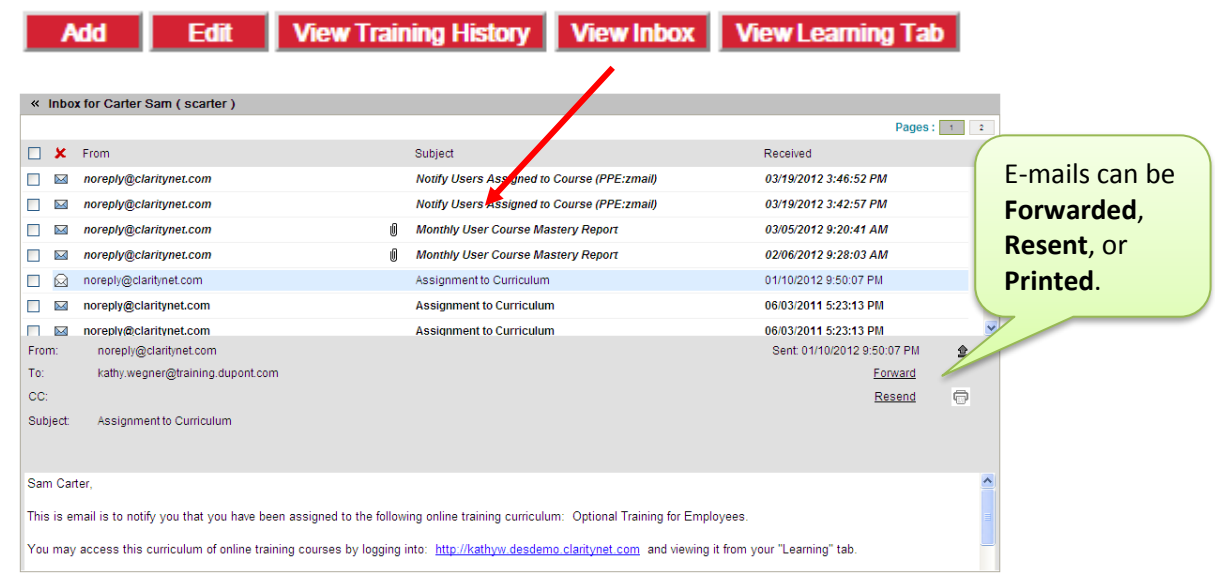

<span id="page-13-0"></span>System administrators with Permissions can highlight a User Name from the User List, then click the **View Learning Tab** button to view the user's Learning Due and Completed tabs, just as the Employee User sees it.

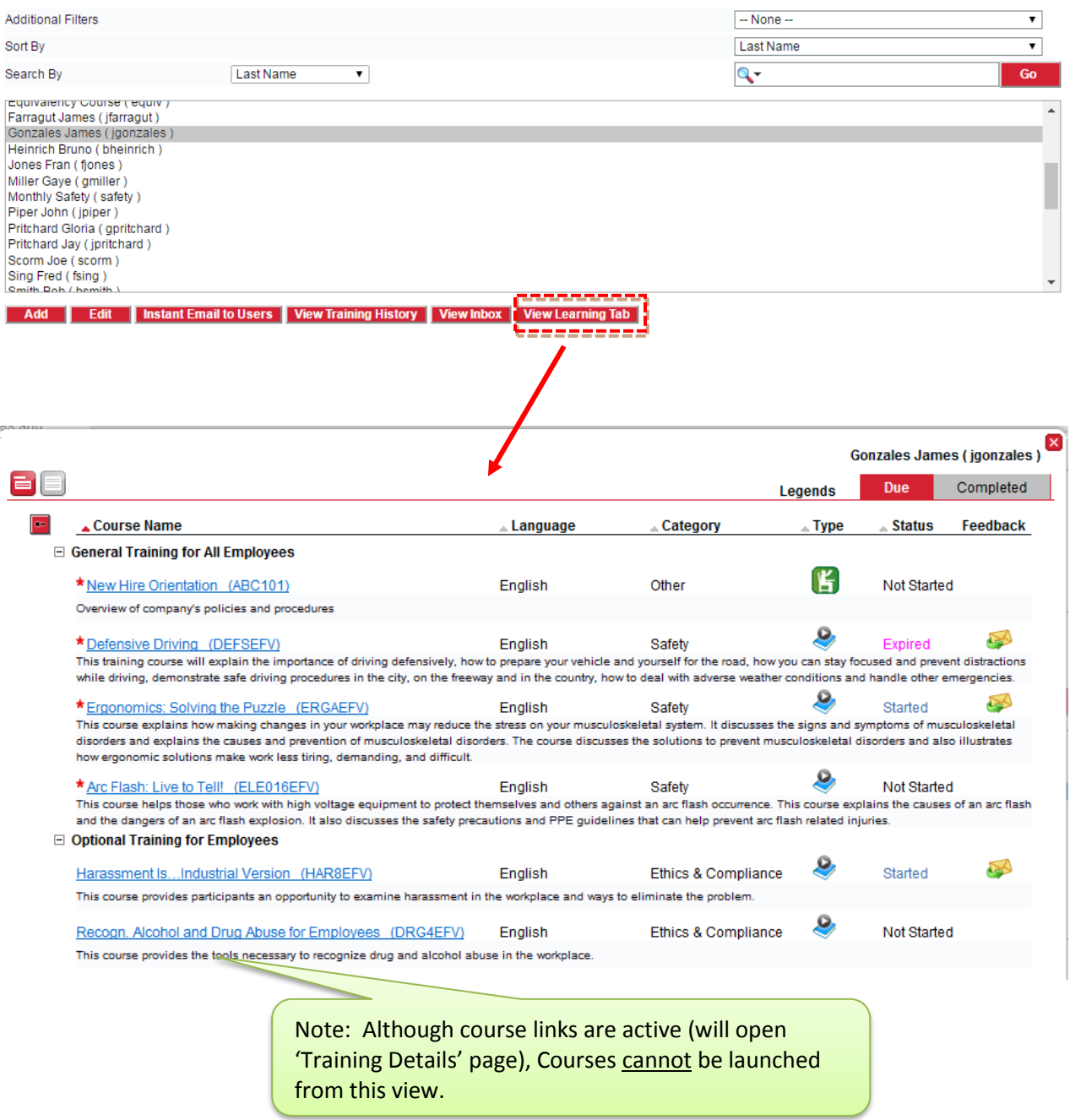

<span id="page-14-0"></span>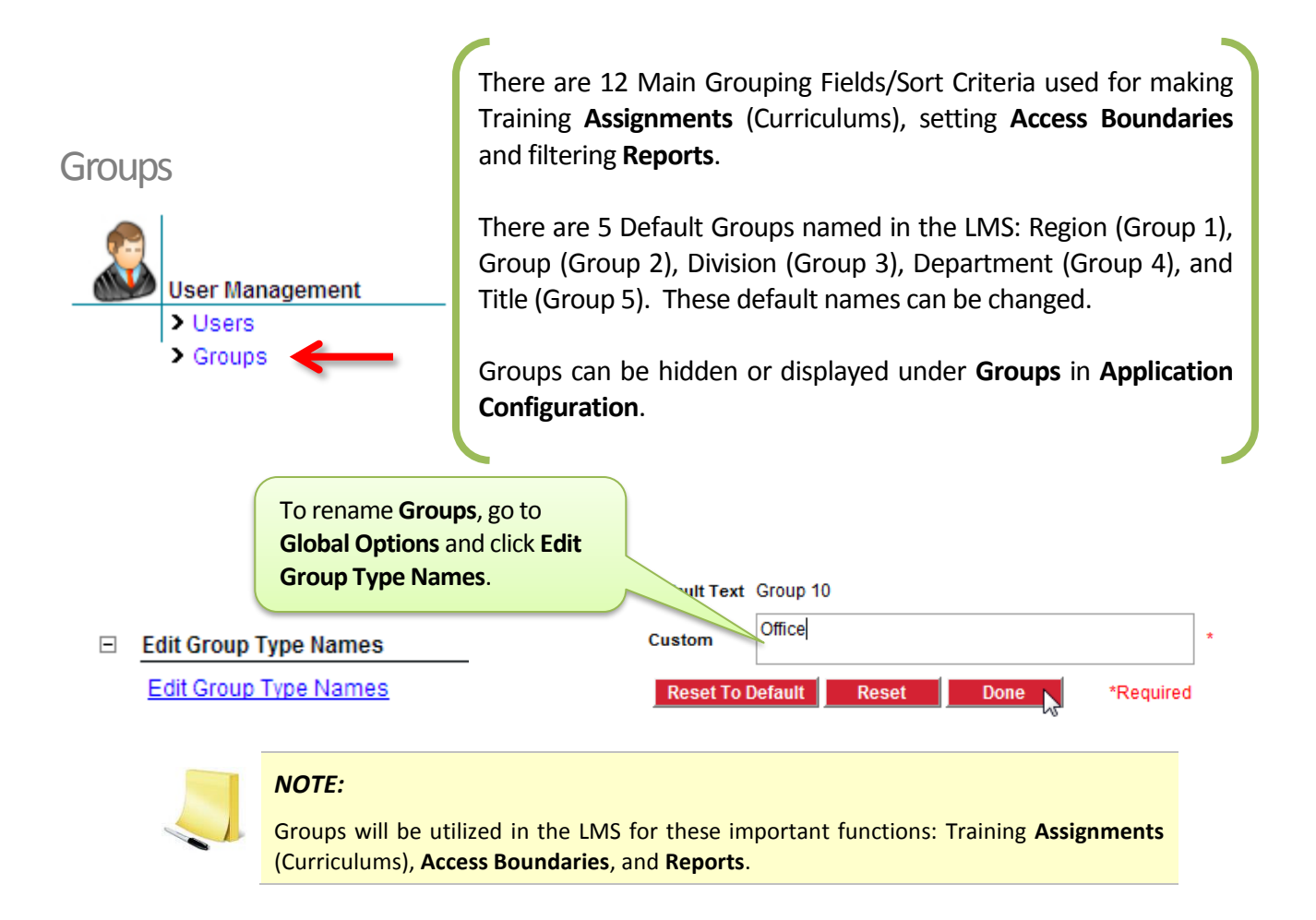

Adding/Editing Groups

Select the **Group Type** from the dropdown menu to populate Group List window.

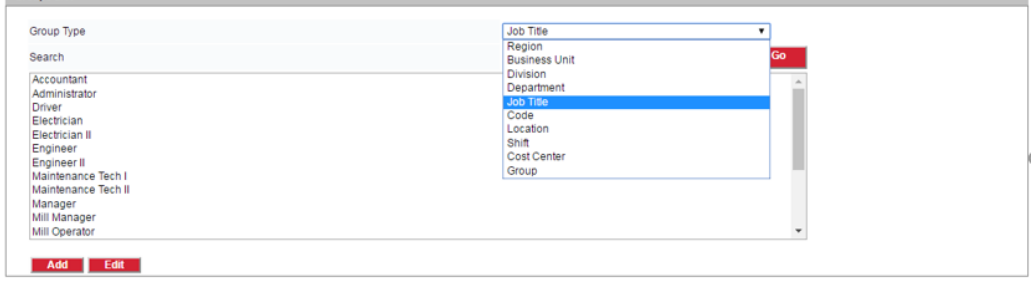

Select the **Add** Button to add a new item to the list, or highlight an item and select the Edit button to edit an item.

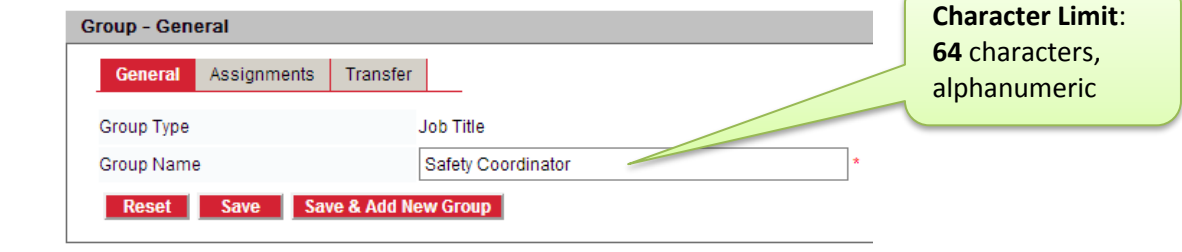

<span id="page-15-0"></span>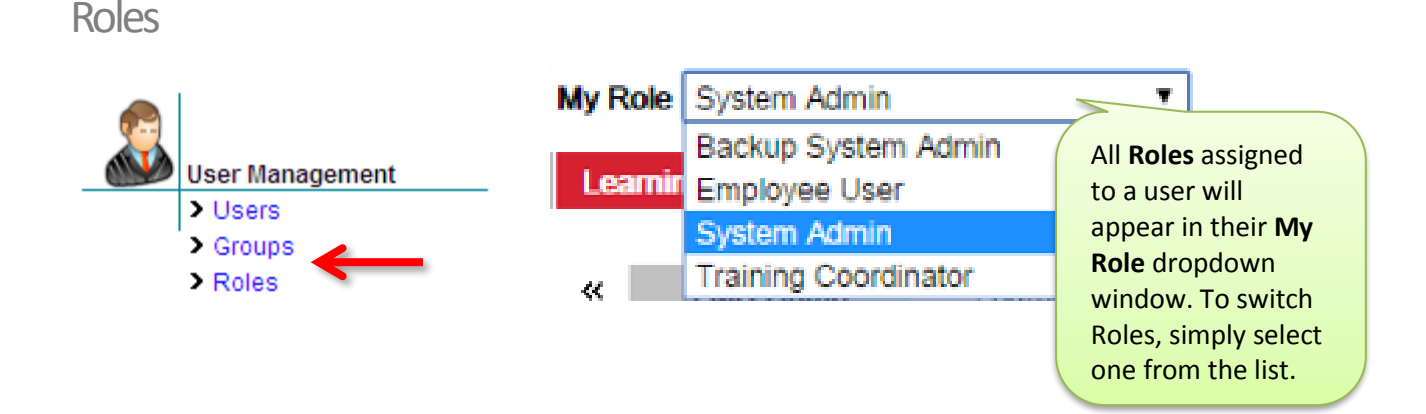

**Roles** enable users to access **LMS** features. They are defined by a set of **Permissions** which enables dashboard tabs on the user's dashboard. Based on the task a user needs to accomplish, they can be given either **Read** only or **Full** access rights. Multiple **Roles** can be assigned to a user based on the multiple tasks they need to manage. When multiple Roles are assigned to a user they can toggle between roles by selecting from the **My Role** dropdown menu at the top of their screen. Users with appropriate permission can Add and Edit Roles from the Role List. **Default Roles** (in red) are provided with the LMS; permissions can be edited. New **Roles** can be created, depending upon organizational needs.

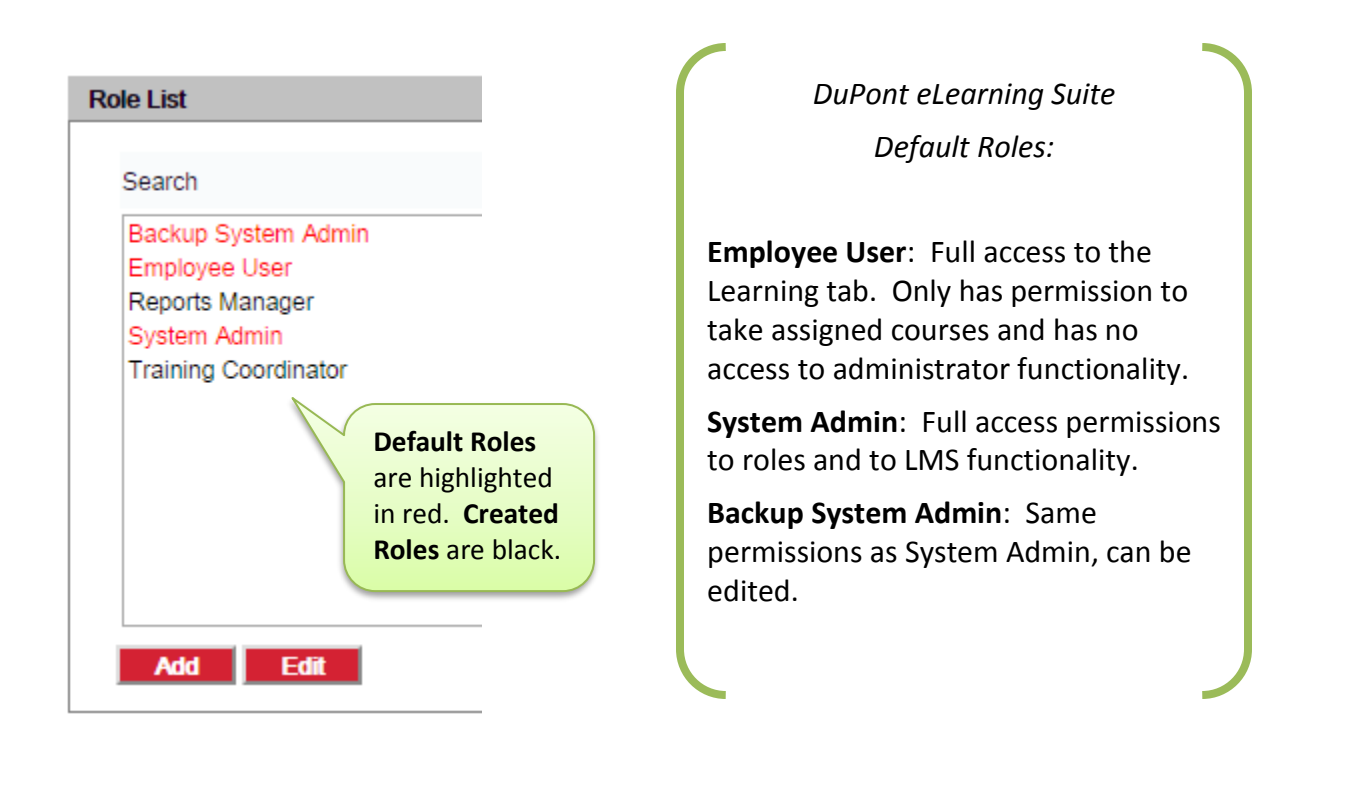

<span id="page-16-0"></span>System Admins who have full access permission to **Roles** can add and edit user roles.

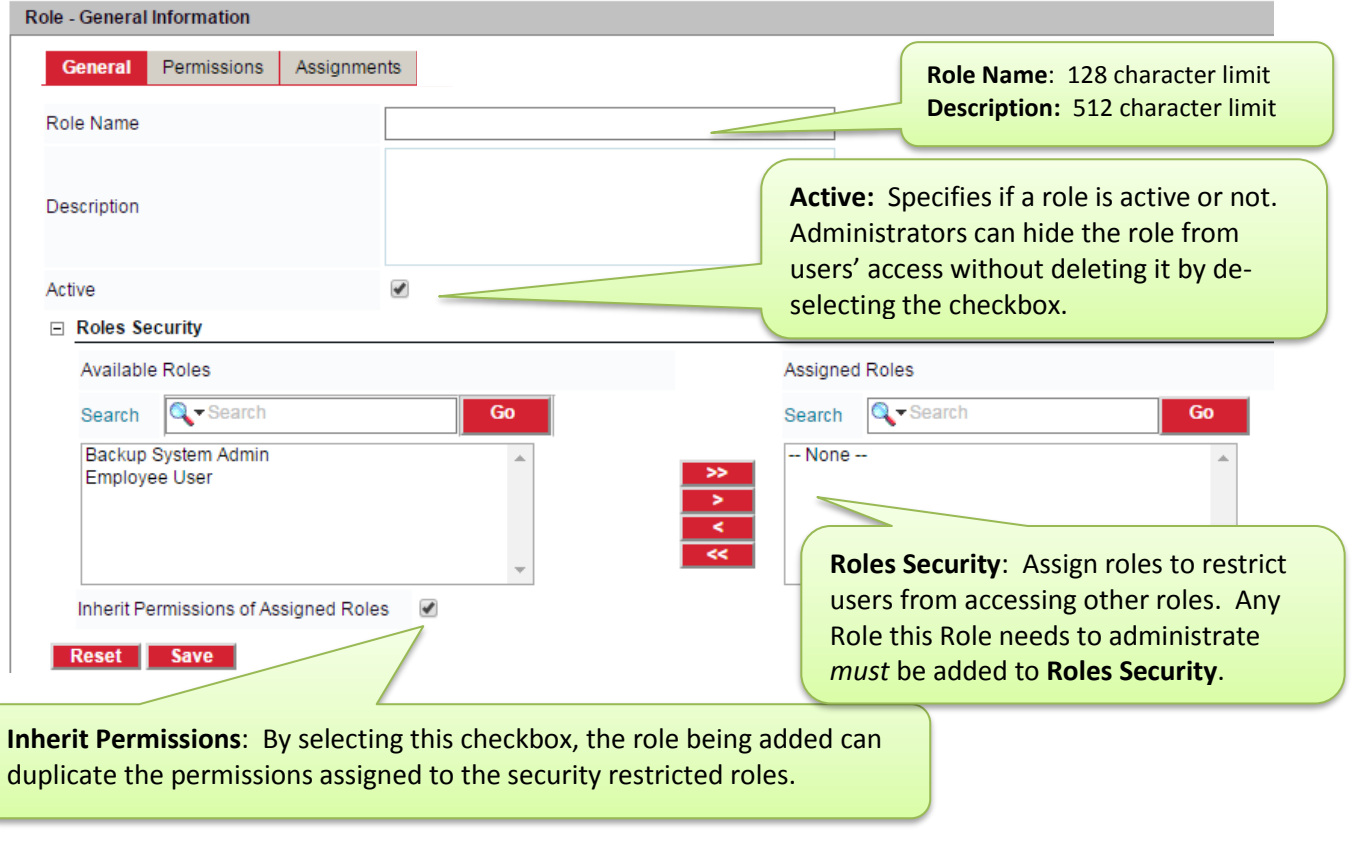

A suggested best practice for System Admins when creating a new Role: Move both **Backup System Admin** and **Employee User** from the **Available Roles** box (left) to the **Assigned Roles** box (right) and select the checkbox for **Inherit Permissions of Assigned Roles**. Then when you go to the Role – Permissions tab (next step below), it will be quicker to de-select unneeded functionality vs. re-creating the Role completely from scratch.

#### **R O L E P E R M I S S I O N S**

<span id="page-16-1"></span>Once the Role has been created and named, users with full access permissions can then set the **Permissions** and make **Assignments**. First, click on the **Permissions**tab:

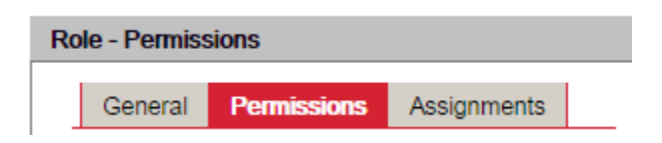

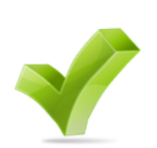

In the example below, the Permissions for **User Management, Content Management,** and **Settings & Configuration** are unchecked; therefore, the user cannot view these areas. The Permissions for **Training Management** and **Report Management** includes a mix of **Full** or **Read** Permissions, giving the user various access rights to this LMS functionality.

### Administrator **Permissions** page**:**

### Collapsed View:

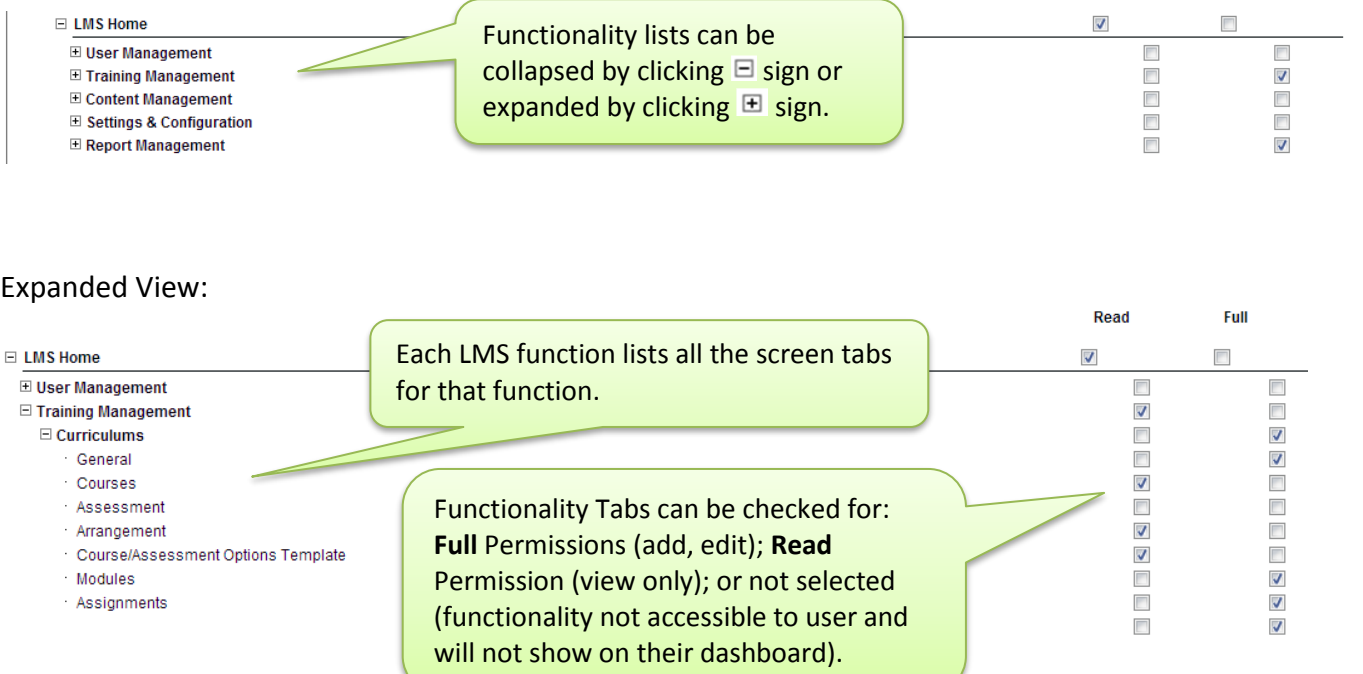

### User **LMS Home** view**:**

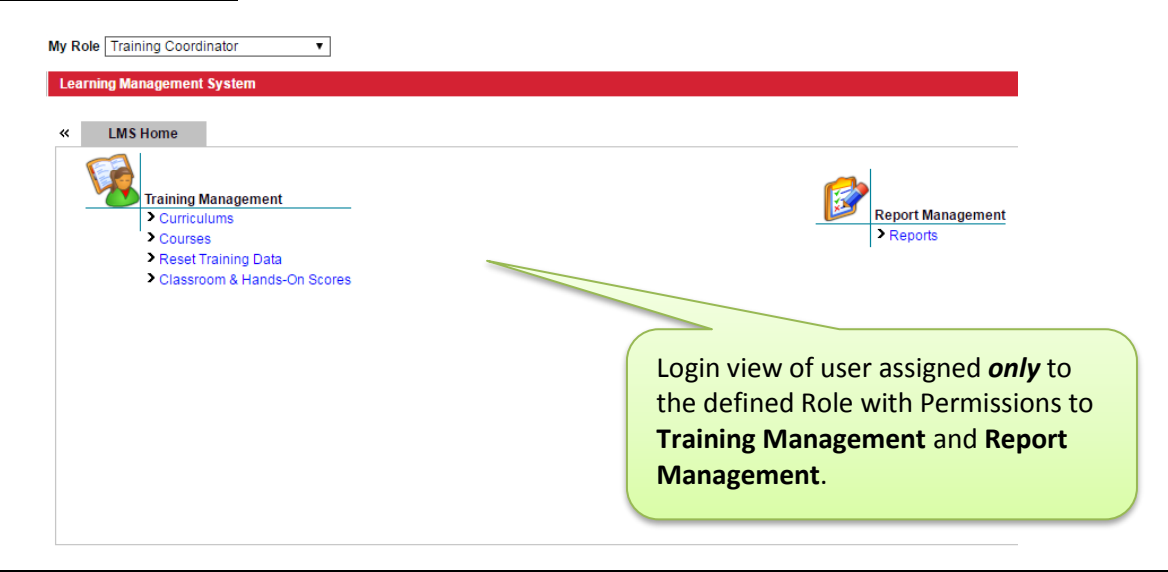

Use **Assignments** to assign Users and Groups to Roles and to remove Users and Groups from Roles.

<span id="page-18-0"></span>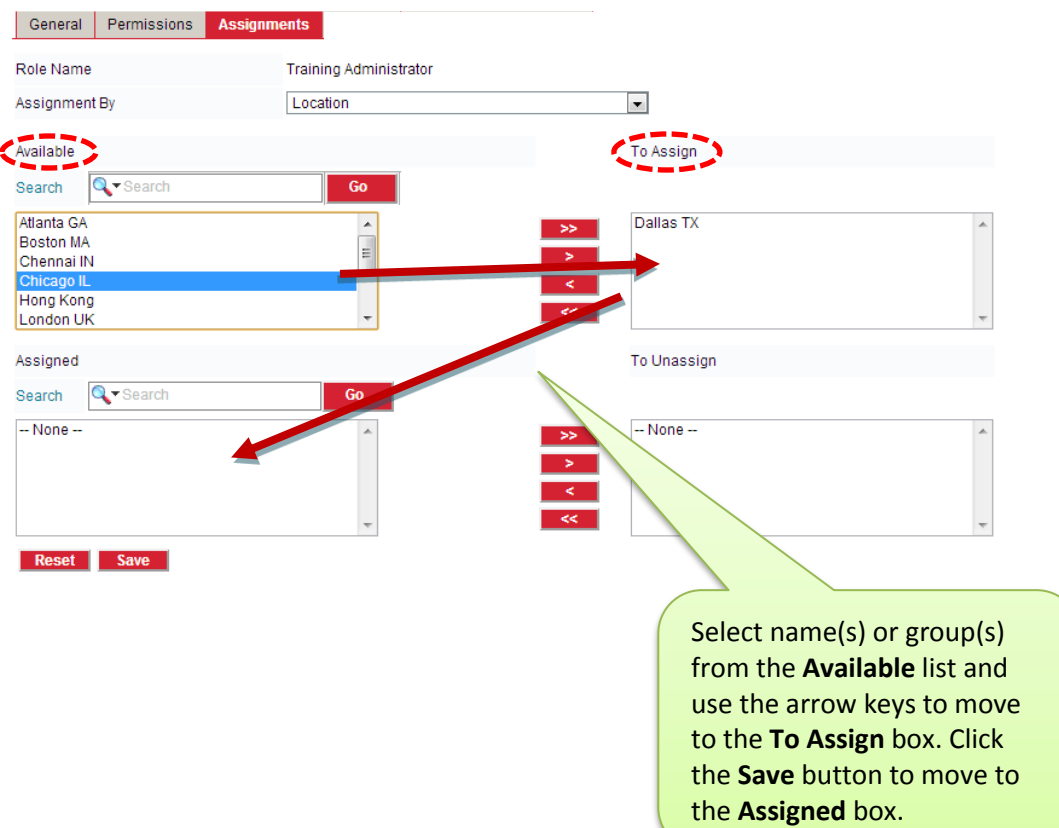

### <span id="page-19-0"></span>Supervisor Transfer

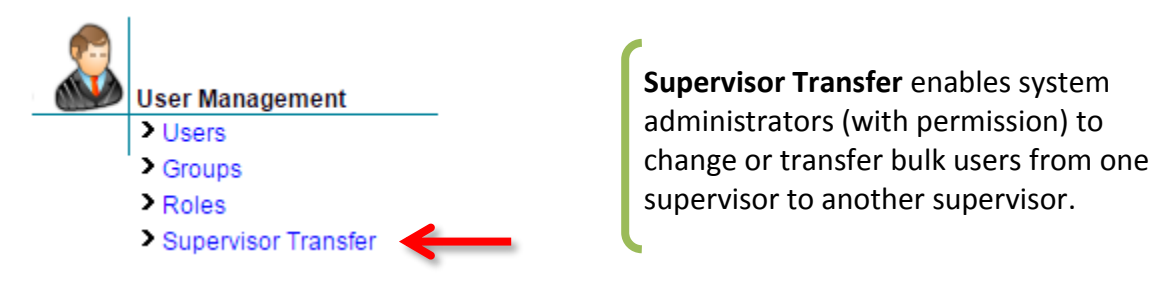

The **Supervisor Name** for a specific user can be updated (either manually or electronically) on that user's **User-General** information page under **User Management** where indicated in the screen shot below:

```
Supervisor Name
```
Carter Sam (scarter)

However, in circumstances where the Supervisor Name will be changing for multiple users, that task can be handled quickly under the **Supervisor Transfer** link:

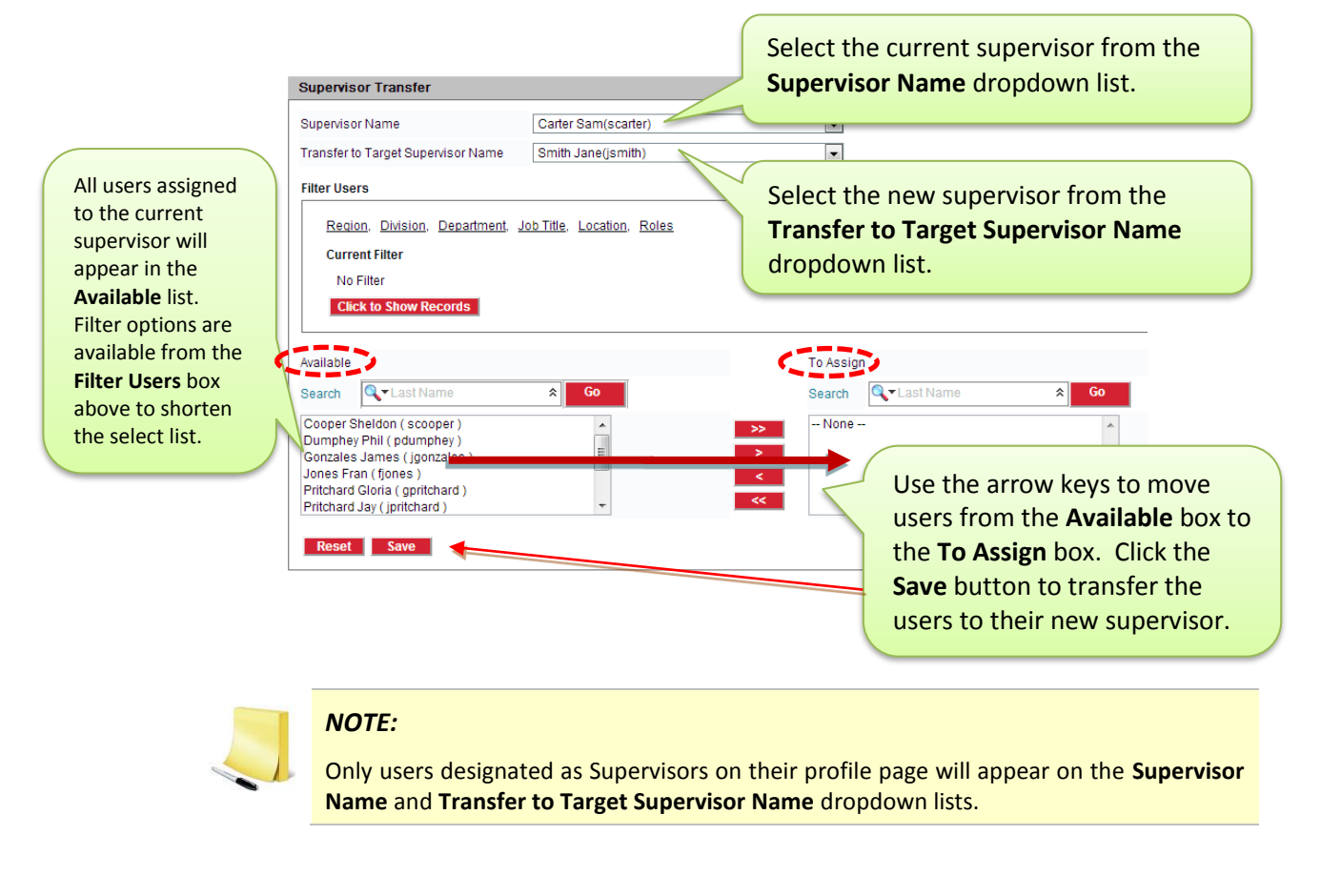

▾

<span id="page-20-0"></span>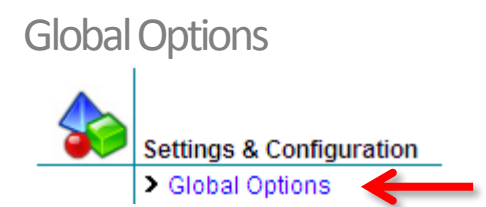

**Global Options** are available to enable customization of the entire system. The Global Options link contains settings for various LMS features that can be modified according to organizational requirements.

### <span id="page-20-1"></span>**INFORMATION/LOGIN SETTINGS/COMPANY GRAPHICS**

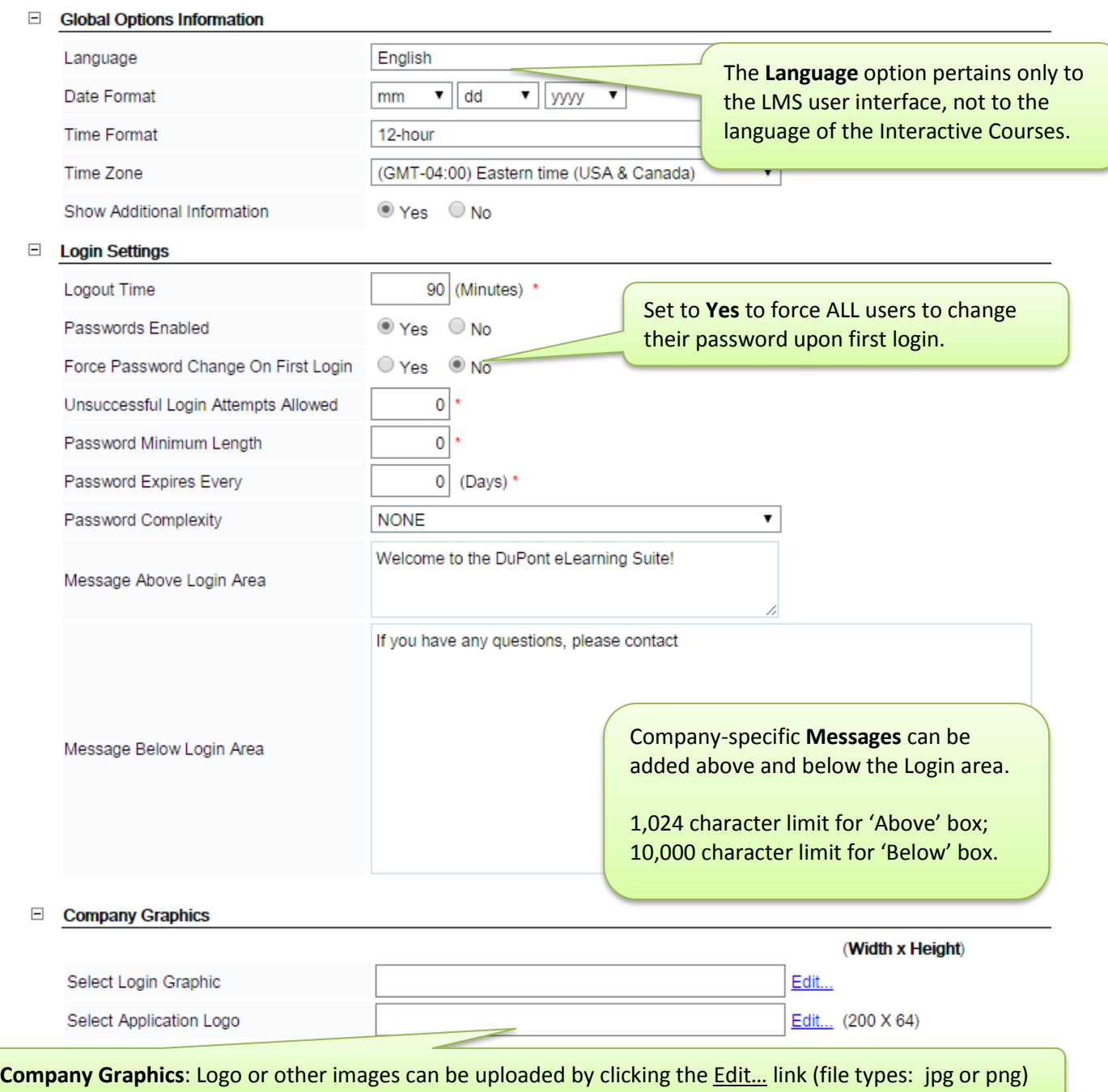

You can disable any or all of these options so the Employee User won't see these items on their **Learning** Tab page.

#### □ Course List Page Learning Tab Default View Course View C Curriculum View Status  $\bigcirc$  No ® Yes Course Feedback ® Yes  $\bigcirc$  No Courses will list on Employee Show Course Type  $\bigcirc$  No ® Yes User **Learning** Tab either by  $\bigcirc$  Yes  $\circledcirc$  No Course View or Curriculum View. Show Category Default is **Course** view, unless  $\bigcirc$  No Expand the Tree View in Learning Tab <sup>◎</sup> Yes changed here. $\odot$  No Course Due / Renewal Date  $\bigcirc$  Yes  $\Box$  Skins Default CustomEase Skin  $\blacktriangledown$ Aqua Default Authoring Tool Skin Aqua  $\pmb{\mathrm{v}}$ Course Skin Aqua  $\pmb{\mathrm{v}}$ User's view of courses on their **Learning** Tab can be collapsed to initially show assigned Curriculums or Expanded to show all their assigned courses.

### <span id="page-21-0"></span>**EDIT GROUP TYPE NAMES**

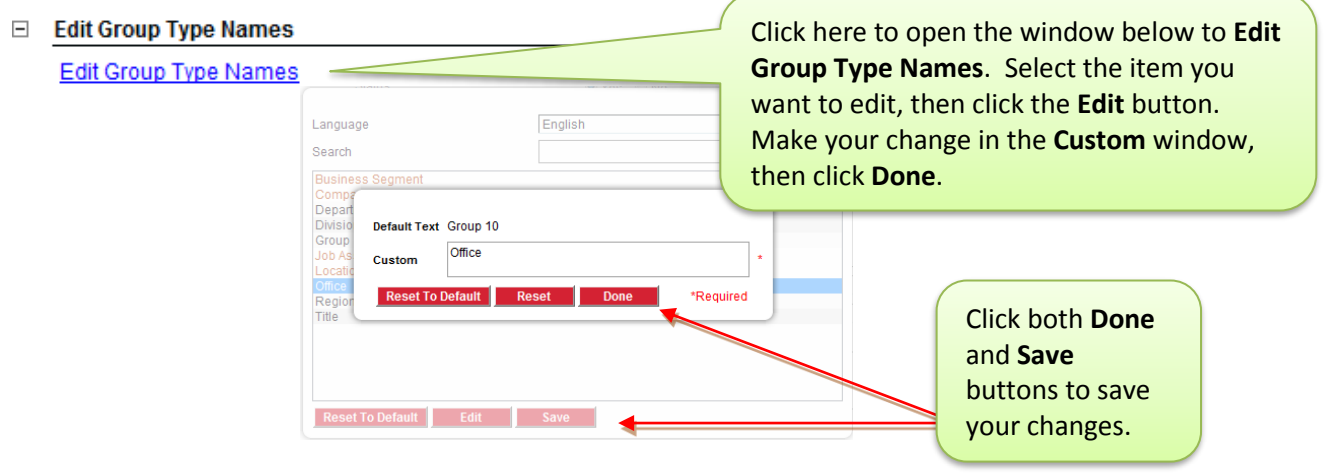

<span id="page-22-0"></span>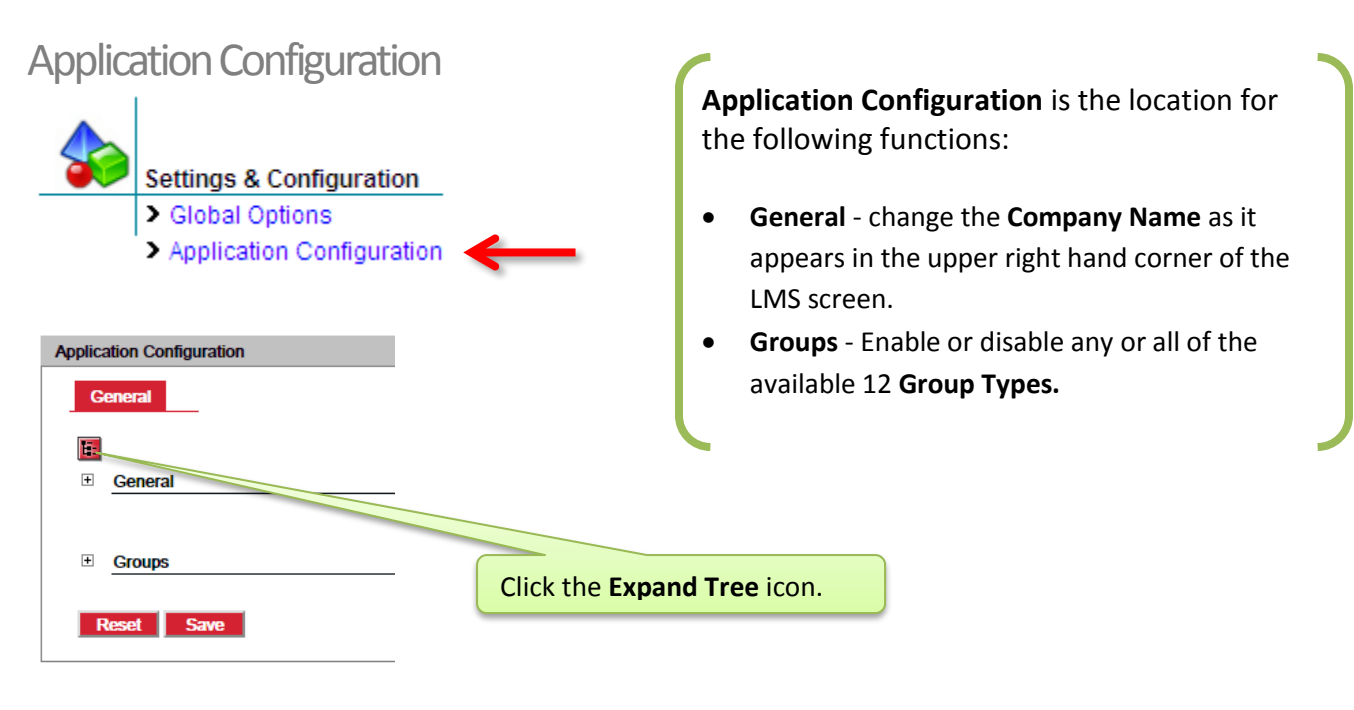

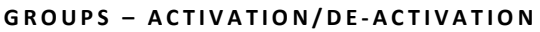

<span id="page-22-1"></span>System Admins with permissions can enable or disable any of the available 12 group types by selecting the Yes or No radio button. By default, the first 5 types are pre-labeled: Region (Group 1), Group (Group 2), Division (Group 3), Department (Group 4) and Title (Group 5) and are enabled.

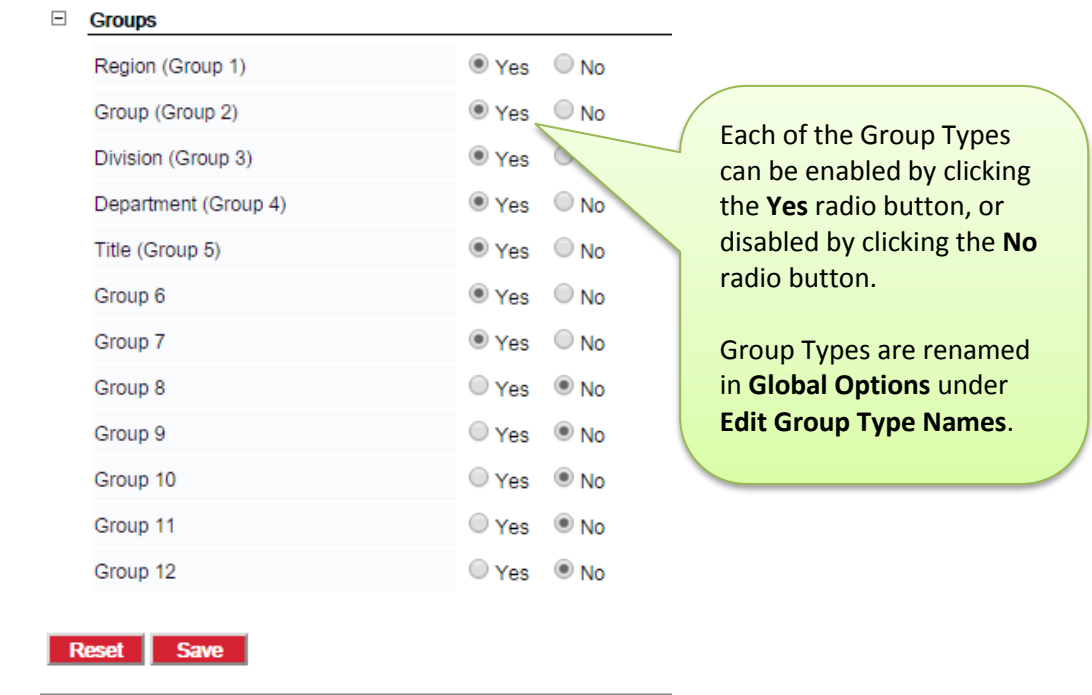

<span id="page-23-0"></span>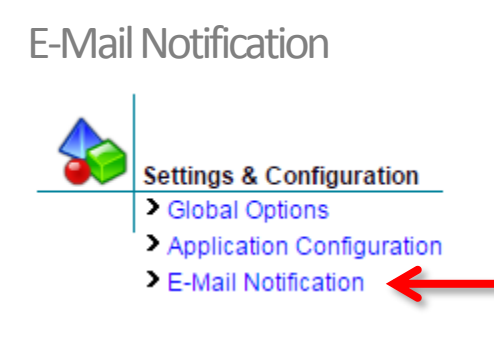

**E-Mail Notifications** are available to provide instant, auto-generated, or scheduled e-mail communications to system users.

E-Mails will be sent both to the **Email ID** designated in the user's profile, as well as to the LMS **Inbox** (for individuals without e-mail addresses). Generic e-mail templates are created by system administrators which will be sent to users based upon automated system triggers or specific scheduled times.

System Admins can **Add** and **Edit** E-Mail Notification Templates. The E-Mail Notifications list can be filtered by E-Mail Notification Template Type. E-Mails can also be sorted by Mail Option Name or Creation Date, as well as Search by specific name.

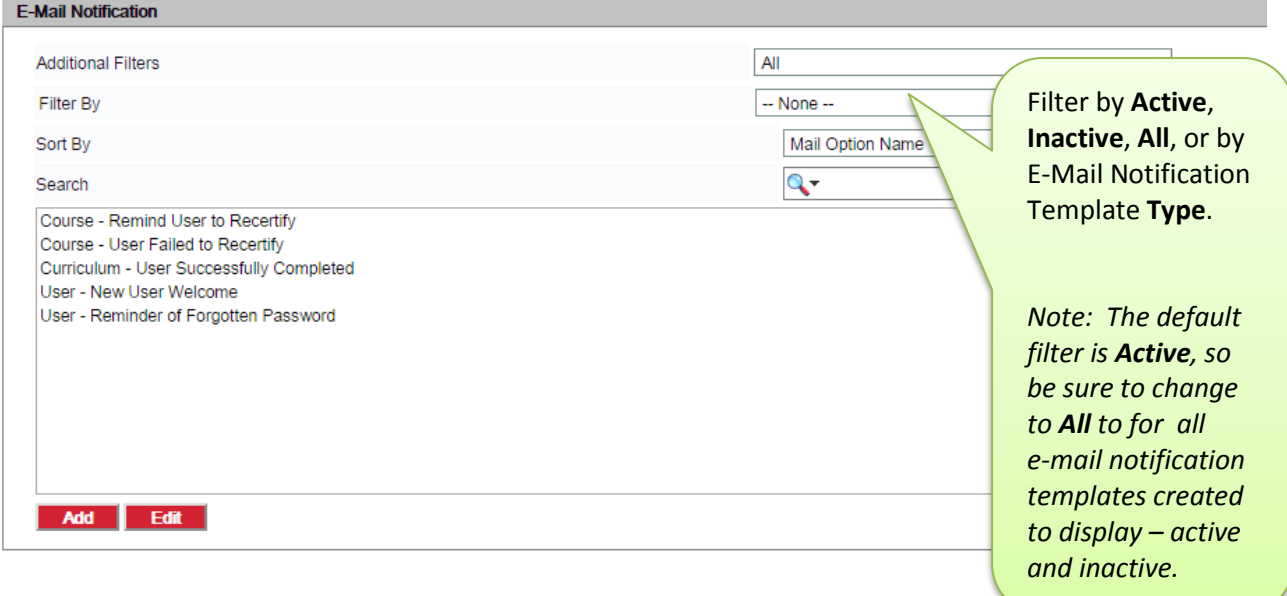

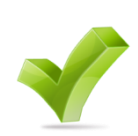

A helpful tip: There are *2 crucial steps* involved in activating notifications: **1-CREATE** - A generic template is created for each E-Mail Notification type. **2-ACTIVATE** – Check the active box to activate the template.

Both steps need to be completed before the e-mails will be automatically generated. Also the template needs to be created and activated *prior to* the action that triggers the e-mail.

<span id="page-24-0"></span>Roles with full access permission to **E-Mail Notifications** can add notifications. To add a notification, click the **Add** button.

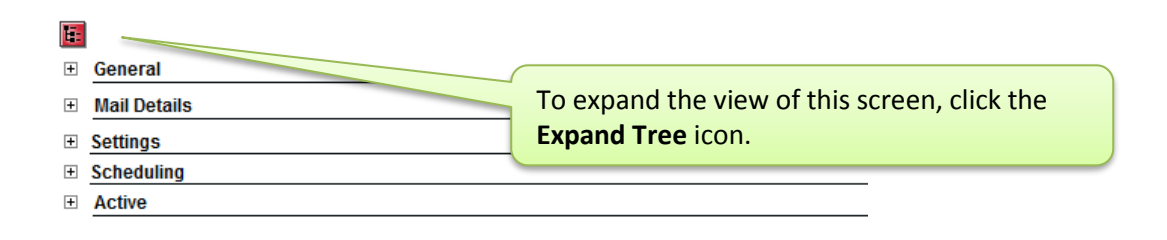

After expanding the view of the screen, the E-Mail Notification template page opens where the notification details can be added under **General**, **Mail Details**, **Settings**, **Scheduling** and **Active.**

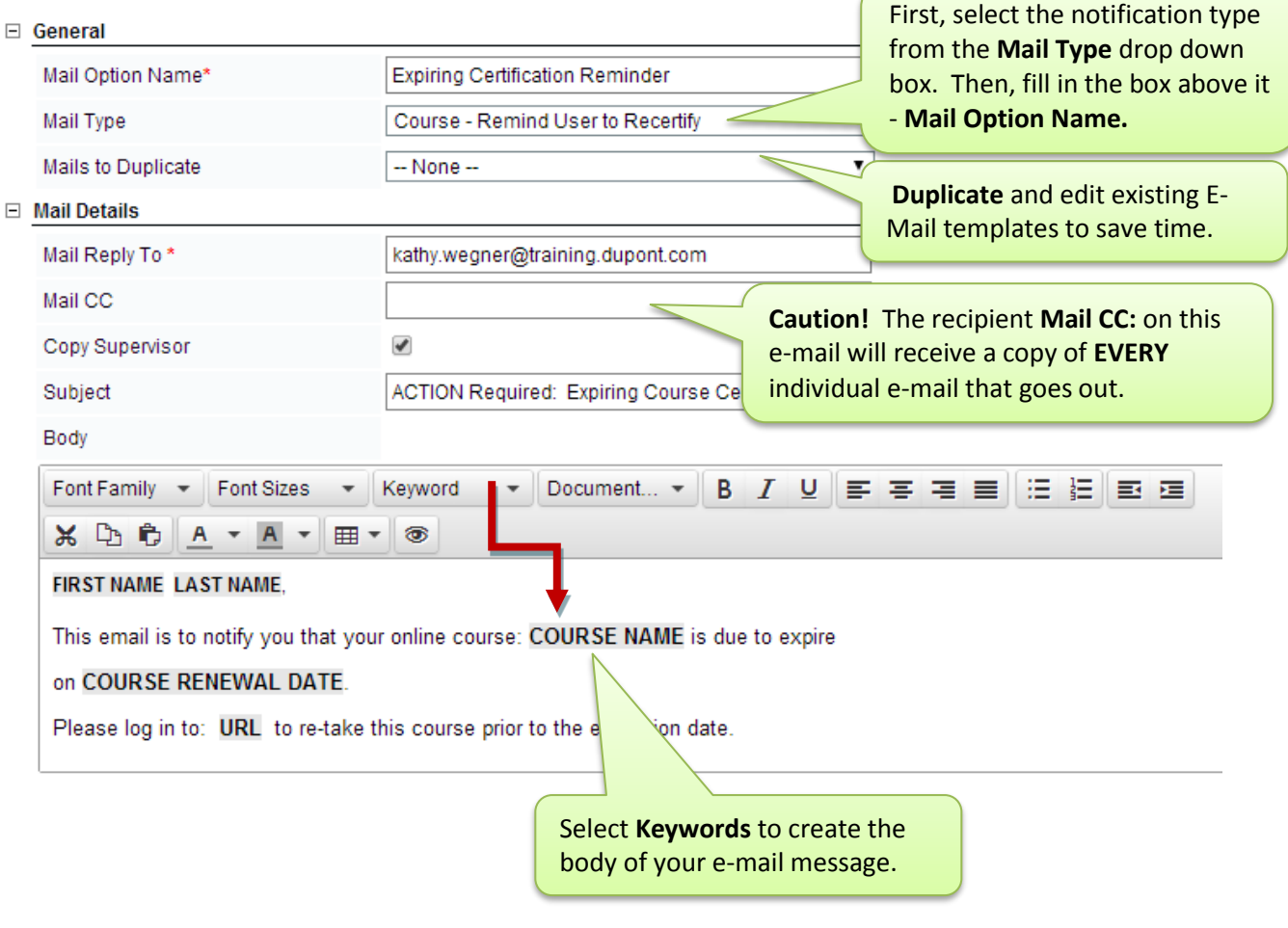

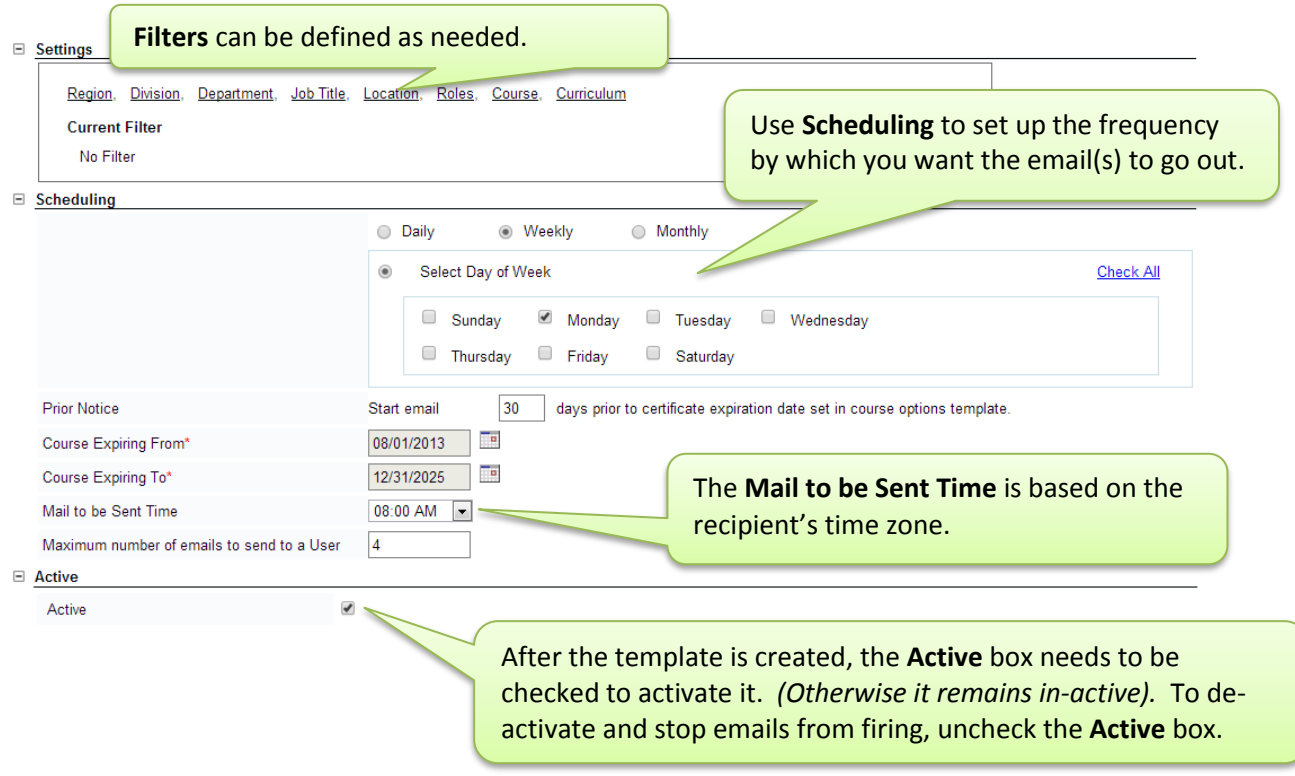

### LIST OF AVAILABLE E-MAIL NOTIFICATIONS:

<span id="page-25-0"></span>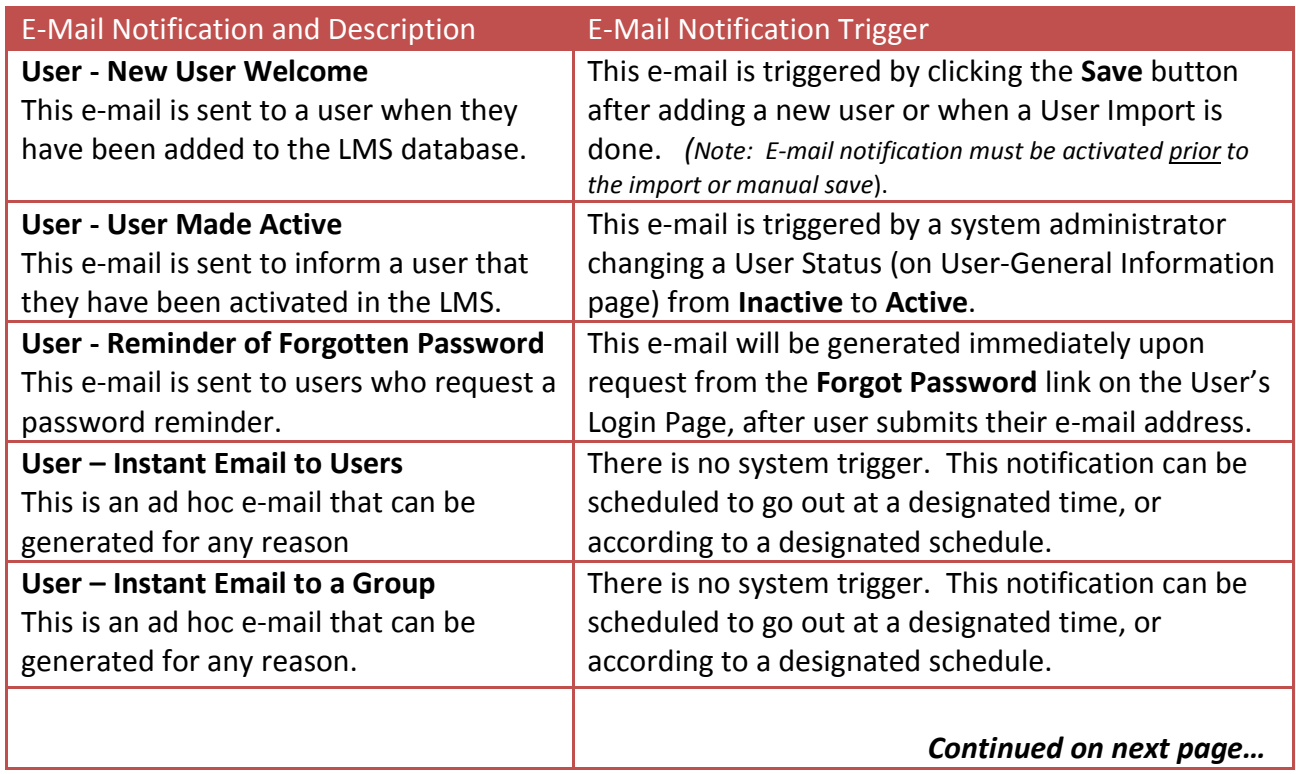

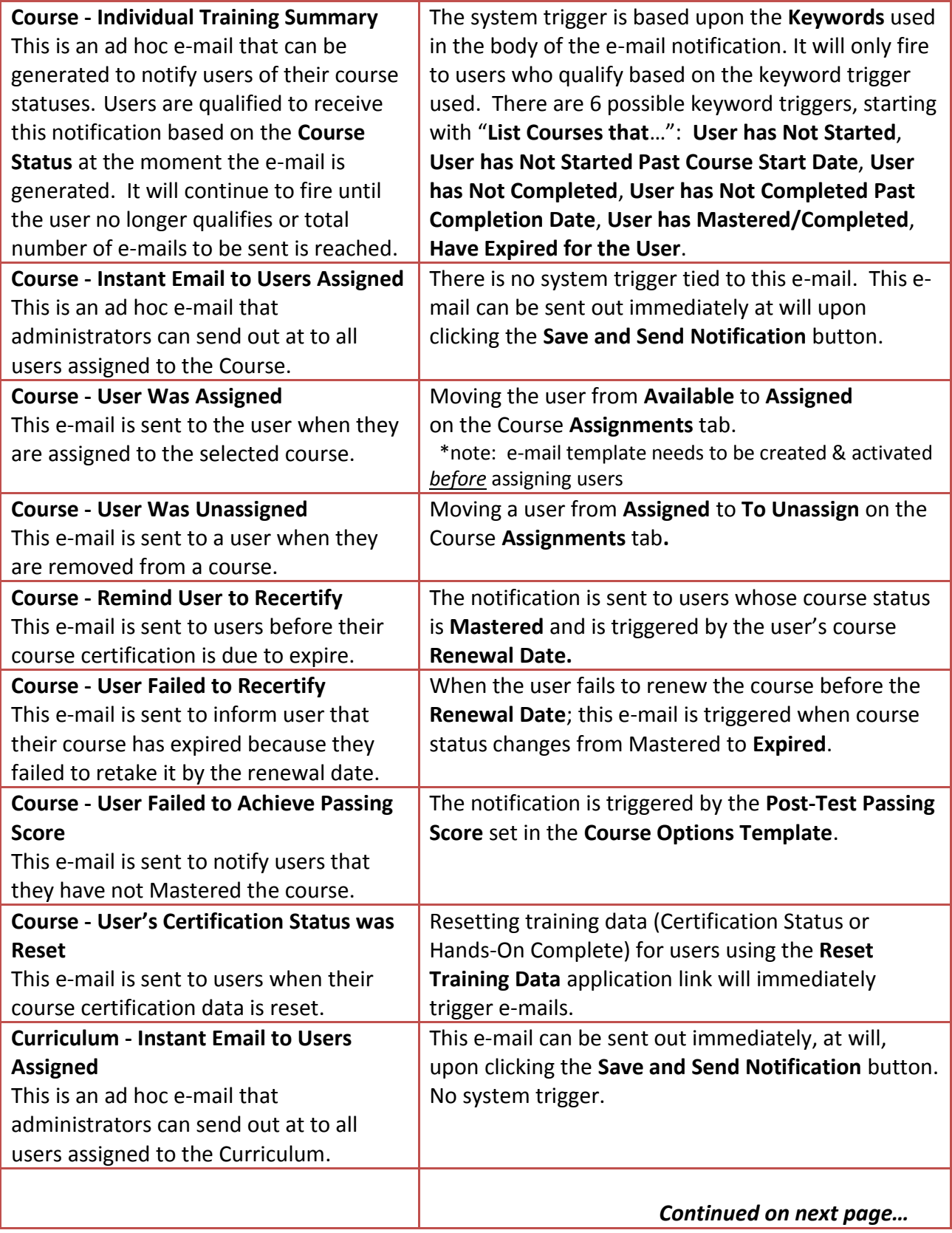

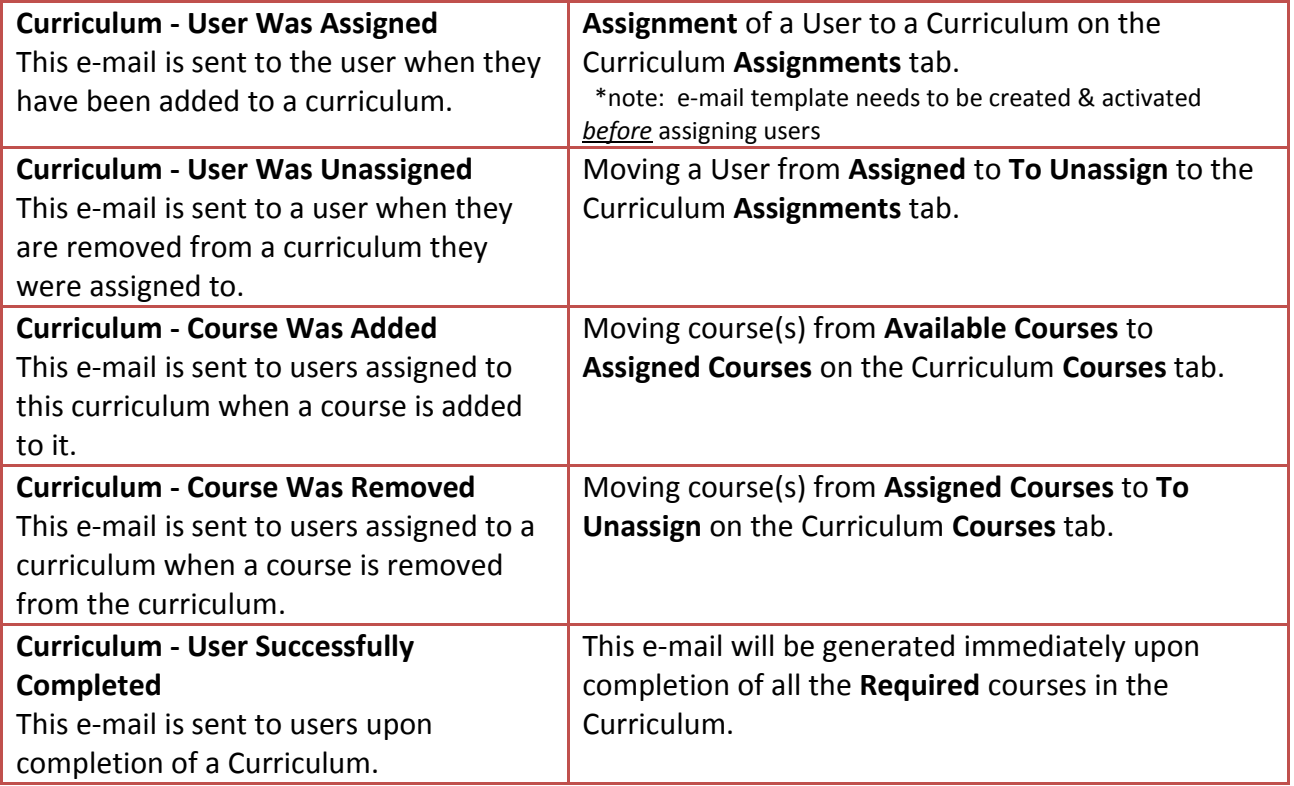

<span id="page-28-0"></span>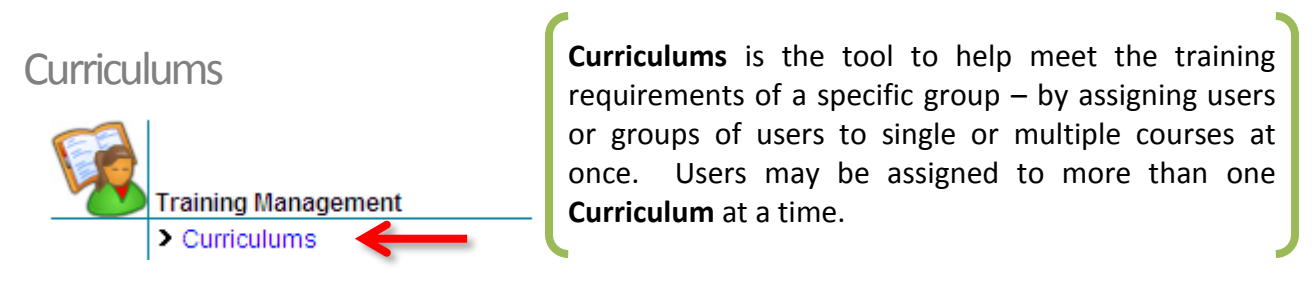

#### **A D D I N G / C R E A T I N G C U R R I C U L U M S**

<span id="page-28-1"></span>Users that have been assigned roles with full access permission to **Curriculums** are able to Add and Edit Curriculums. Under **Training Management**, select **Curriculums** and the **Add** button to create a new curriculum.

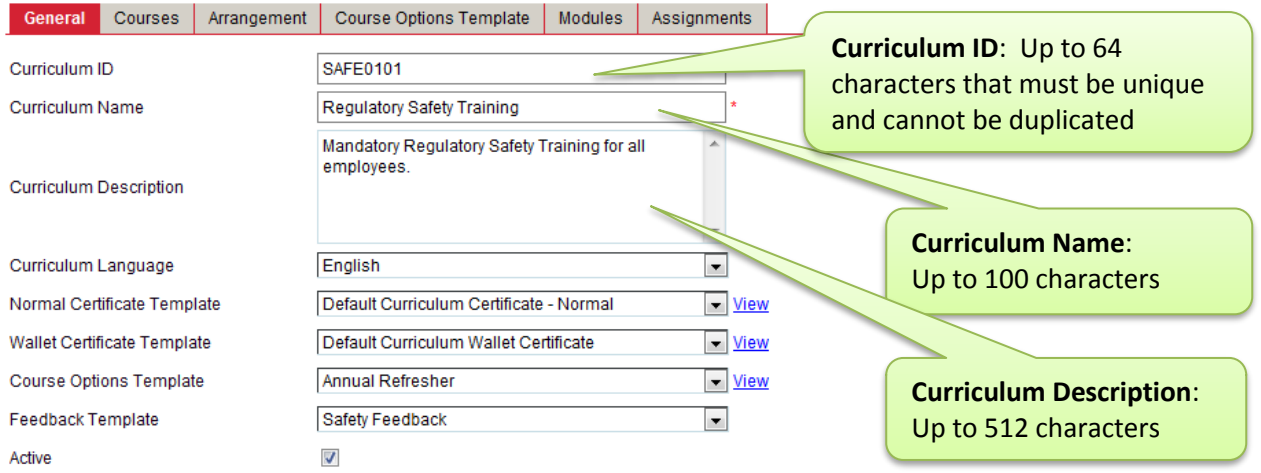

#### <span id="page-28-2"></span>**A D D I N G C O U R S E S T O A C U R R I C U L U M**

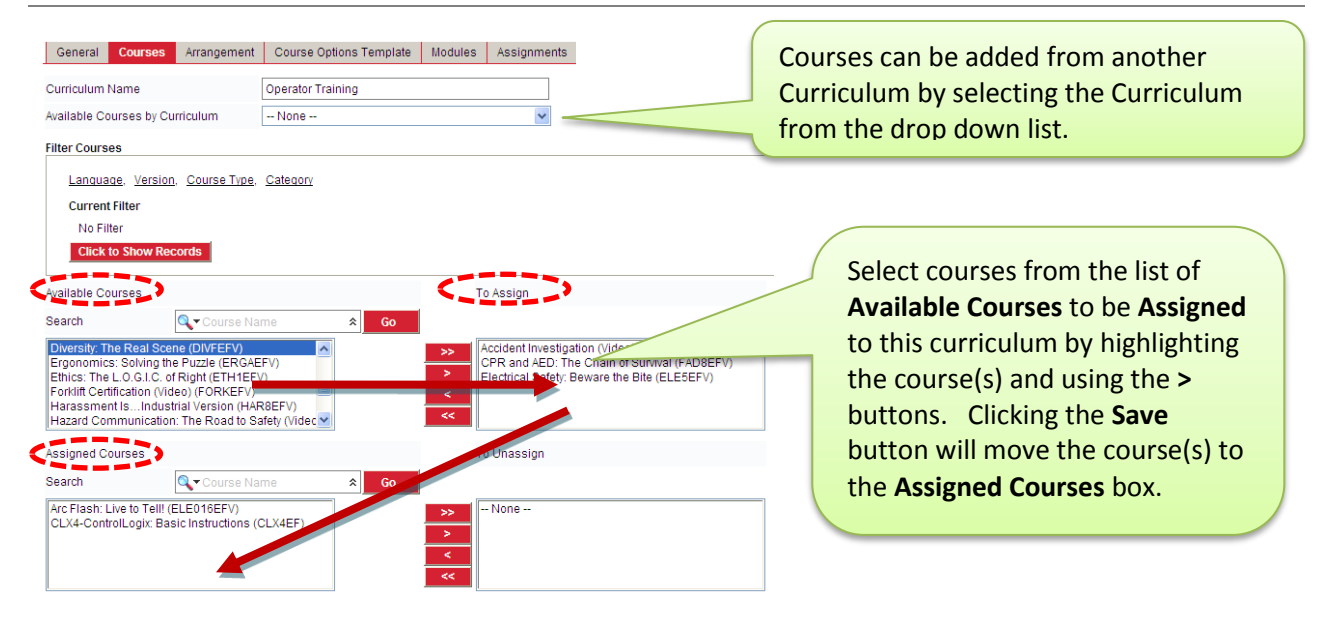

<span id="page-29-0"></span>Once courses have been added to the Curriculum, administrators may list the courses in a specific order, arrange courses as **Required** or **Optional**, define the **Completion Criteria,** and/or enable **Sequential Access** to courses, if required.

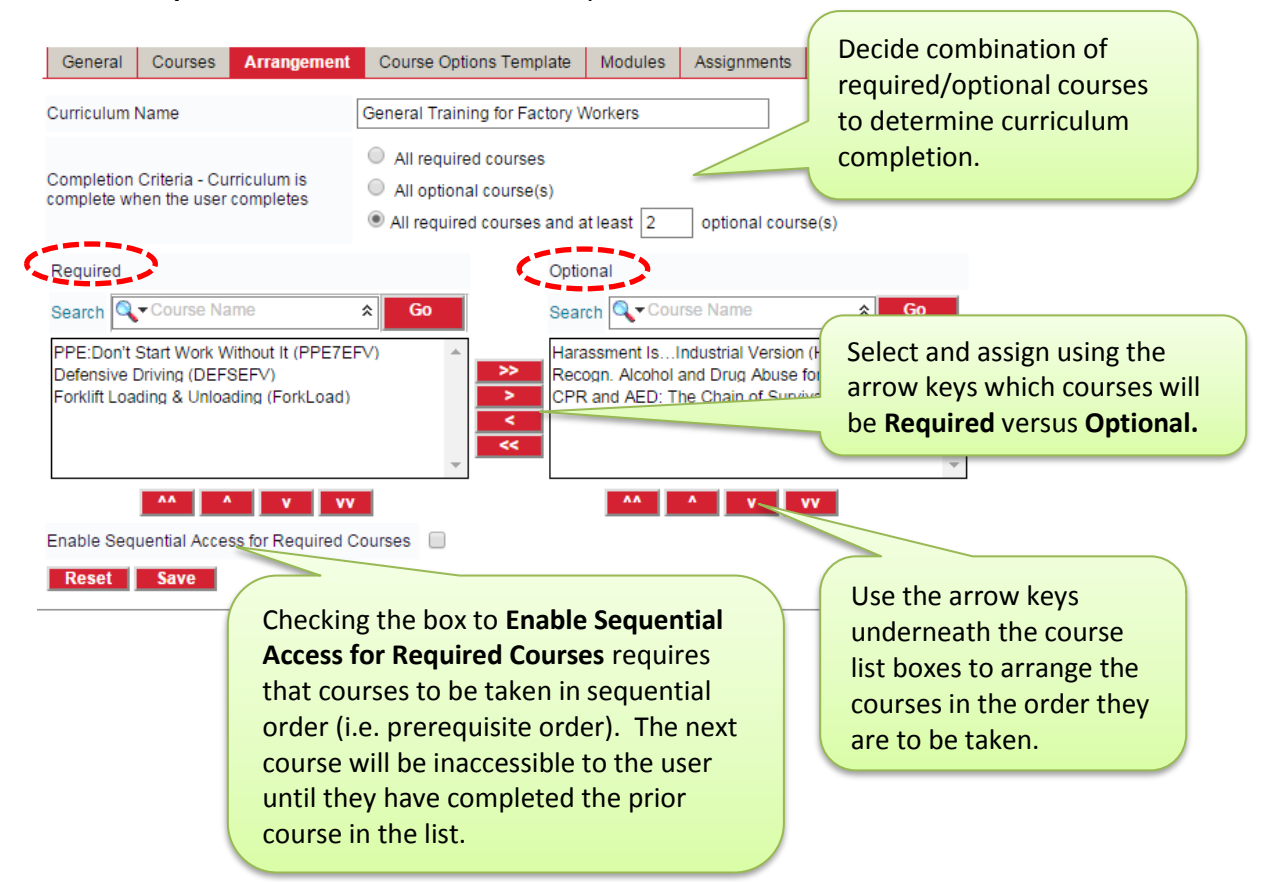

How Curriculum **Completion Criteria** will show on the User's Learning **Due** tab:

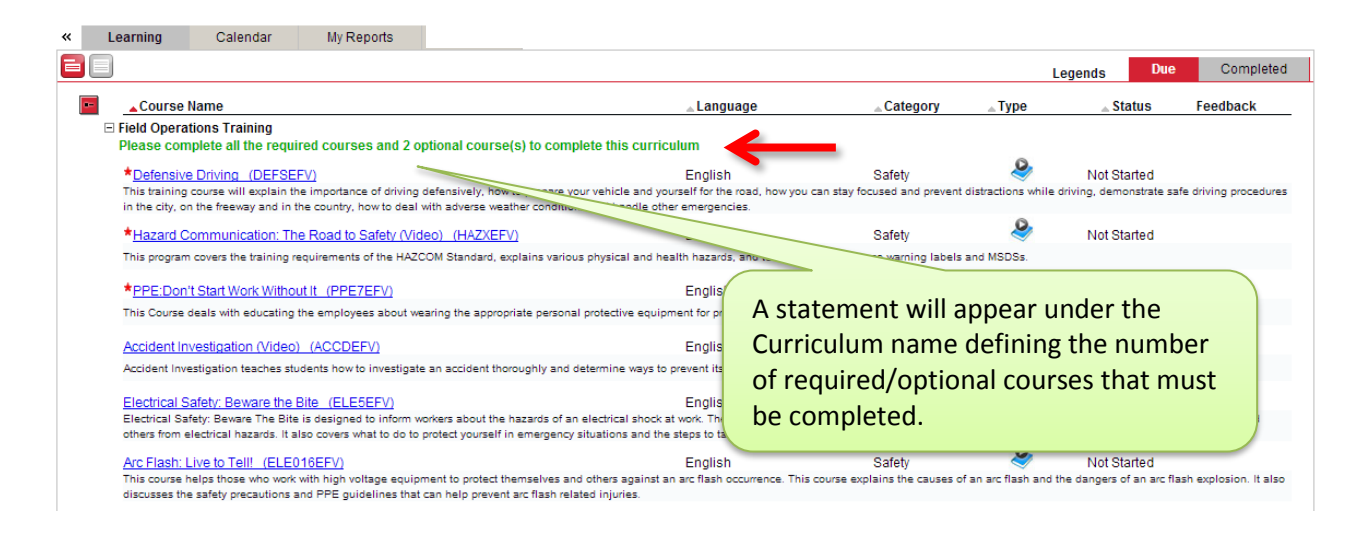

<span id="page-30-0"></span>This tab allows system administrators to change the **Course Options Template** assigned to the courses in the curriculum. To change a course options template for a course:

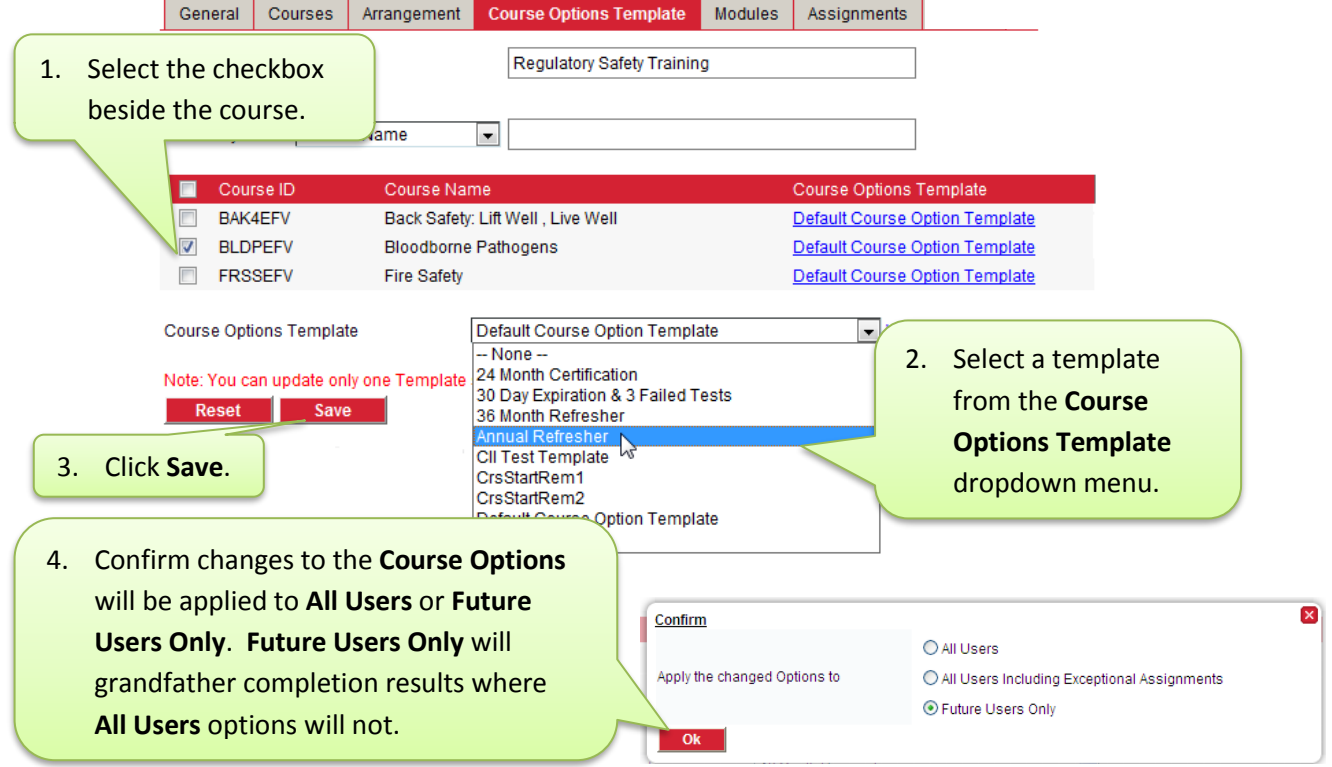

### **M O D U L E S – M O D I F Y I N G T H E M E N U S T R U C T U R E O F C O U R S E S**

<span id="page-30-1"></span>System administrators can de-select **modules** (training topics) within the course to hide material that may not be pertinent to the needs of the user(s) assigned to the course by simply removing the checkmark in the box corresponding to the course **module**.

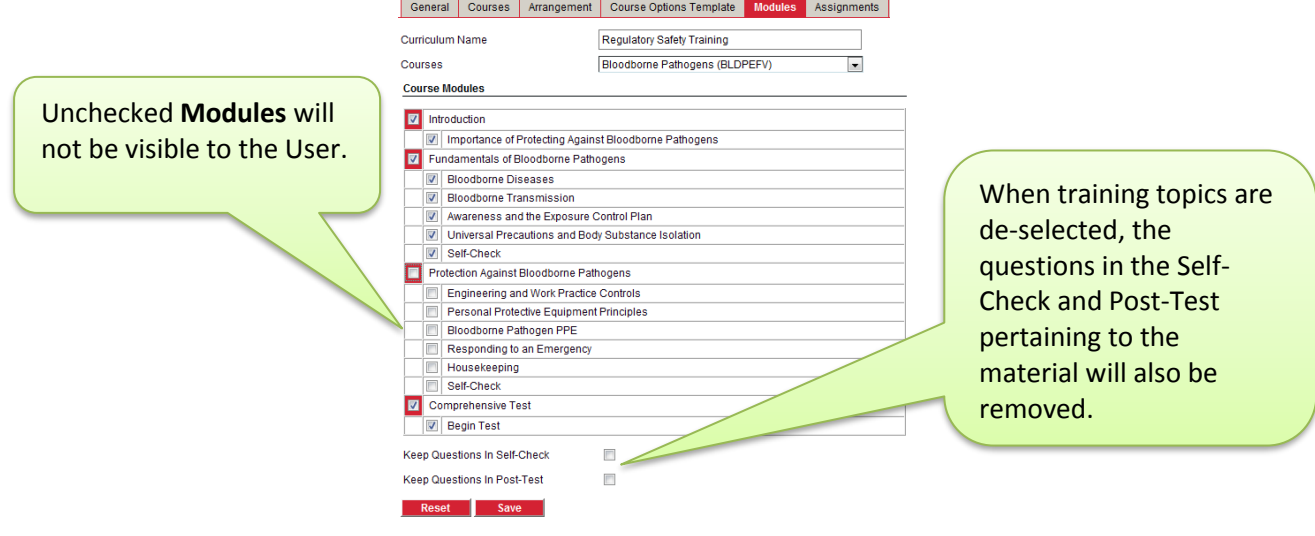

<span id="page-31-0"></span>Users may be assigned to Curriculums by selecting from the Group types, Assignment Combinations or Users in the **Assignment Type** dropdown menu.

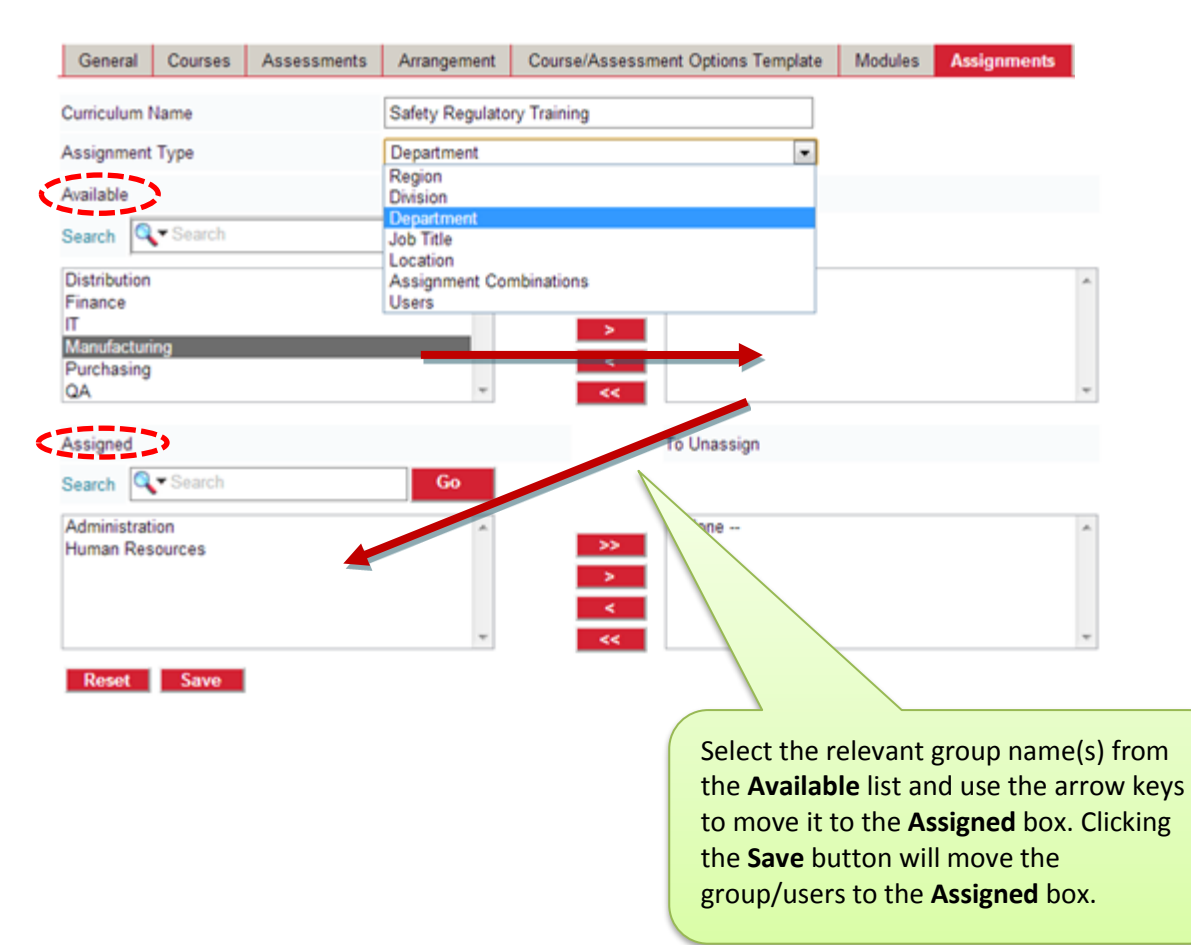

<span id="page-32-0"></span>![](_page_32_Picture_0.jpeg)

User roles assigned full access permission can Add and Edit **Courses**. The types of course that may be added include: **Classroom**, **Custom**, **Video**, **Place Holder** and **Other**.

#### **EDIT COURSES**

<span id="page-32-1"></span>System Admins (with permission) can **Add** and **Edit**, Courses from the Course List. From the Course List, be sure to **Filter by Curriculum** first to ensure that the desired version of a course is the one edited.

![](_page_32_Picture_236.jpeg)

**Ceneral** Assignments Properties **Course ID (up to 64 characters & allows hyphens)**, Ē. **Name** and **Description** can be changed. General Information ATT1EFV Course ID Course Name Attitude: A Little Thing That Makes a Big Different This course describes the tremendous impact of **Certificate**, **Feedback**, and **Course Option**  attitude. Through this course you will learn to Course Description understand and manage attitudes. You will have the **Templates** can be assigned to the course by opportunity to identify the five steps to effectively deal with the attitudes of others. selecting the appropriate template from the  $\overline{\mathbf{v}}$ Category Ethics & Compliance Version  $4.9.1$ dropdown list. Normal Certificate Template Default Course Certificate - Normal  $\overline{\mathbf{v}}$ v View Wallet Certificate Template Default Course Certificate - Wallet Feedback Template **DEFAULT FEEDBACK**  $\overline{\mathbf{v}}$  View v View Course Options Template Default Course Option Template Language English **Language** and **Course Type** may not be changed.Interactive Courseware \* Course Type Active  $\overline{\mathcal{L}}$ 

To edit a course, highlight the course name and selected the **Edit** button.

<span id="page-33-0"></span>Under the Course **Assignments** Tab, Individual Users can be assigned to, or unassigned from, the **Course**.

Note: The **Assignments** tab will be disabled if the course was filtered by a Curriculum. General **Assignments** Properties Assigned courses can be Course Name Defensive Driving designated as **Required** Required or Optional Required ₹ or **Optional** (select from **Filter Users** dropdown). Region, Business Unit, Division, Department, Job Title, Code, Location, Shift, Cost Center, Group, Role **Current Filter** No Filter *Note: Users can be filtered*  **Click to Show Records** *by Group(s), but actual*  ----------<br>- To Assign<br>----------Available *Course Assignments are*  **Q** + Last Name  $\left\Vert \mathbf{r}\right\Vert$ Search Go *made by User.* Cooper Sheldon Dumphey Phil (pdumphey) Decatur Stephen ( Equivalency Course (equiv) Farragut James (jfarragut) Gonzales James (jgonzales) Heinrich Bruno (bheinrich) Miller Gave ( omiller ) To Unasy Move names from the **Available**  슷 box on the left to the **To Assign** Carter Sam (scarter) Jones Fran (fjones) box on the right using the arrow keys in the center. Then click **Save** to move names to the Reset Save **Assigned** box.**P R O P E R T I E S**

<span id="page-33-1"></span>Course properties can be set from the **Properties** tab.

![](_page_33_Picture_174.jpeg)

### <span id="page-34-0"></span>Course Options Template

![](_page_34_Picture_1.jpeg)

System Admins with full permissions can Add and Edit Course Option Templates in the LMS. They can change the default settings for Interactive Courses via the **Course Option Template** assigned to the Course.

![](_page_34_Picture_117.jpeg)

<span id="page-35-0"></span>Listed below are screen shots and definitions of each option/setting, by section:

![](_page_35_Picture_2.jpeg)

**Certification Period:** Default is 12 months. Can be changed to any monthly period. Enter the numeric value of zero (0) if the course only has to be passed one time.

**Certification Grace Period:** To extend the certification period for a course (if user fails to recertify in time); to extend "Mastered" status for a specified period of time before the course changes to "Expired" status.

**Move From Completed to Due**: Date at which a course that is up for renewal will be transferred from the "Completed" tab (Mastered Status) and placed on the User's "Due" Learning tab with a "Certification Due" status. Default is 1 month in advance and can be edited.

### **Course Completion Options - Continued**

![](_page_36_Picture_64.jpeg)

**Course Available Date**: Requires a specific number of days or actual date that a user must wait to access a course after it has been assigned. The course link will appear on User's Learning Tab in red and will be inactive until specified start date or hidden if **Hide Course from User until Availability Date** box is checked.

**User Should Start Course**: Specifies the period of time that a user have to start the course. **User Should End Course**: Defines the period of time, or specific date user has to complete the course. Course can also be deactivated if **Deactivate Course Link after End Date** box is checked.

### **Testing Options**

![](_page_36_Picture_65.jpeg)

**Pre-Test Enabled:** Default is No. If Yes, the Pre-Test runs first and user must complete the Pre-Test before being allowed to enter a course.

**Pre-Test Passing Score:** Default is 80% and can be edited.

**Pre-Test Credit Enabled:** Default is No. If Yes, a user (with passing score) gets credit for the Pre-Test and tests-out of the course (does not have to take the training).

**Disable Pre-Test After "N" Consecutive Failed Attempts**: Specify the number of times ("N") an employee user may fail a pre-test before pre-test is disabled.

**Post-Test Enabled:** Default is Yes. Used to track course mastery with a score when a user passes a course. If disabled, the Post-Test won't appear in a course and a user won't get credit for having taken a course. (Can't track user completions).

**Disable Pre-Test After "N" Consecutive Failed Attempts**: Specify the number of times ("N") an employee user may fail a pre-test before pre-test is disabled.

**Post-Test Passing Score:** Default is 80% and can be edited.

**Retake Missed Questions in Post-Test**: Default is No. If Yes, the user can retake wrongly-answered questions in the Post-Test. (Exact questions, not question-bank randomized.)

**Self-Check Passing Score:** Default is 80% and can be edited.

**Disable Post-Test After "N" Consecutive Failed Attempts:** Specify the number of times ("N") an employee user may fail a post-test before course is disabled by the LMS.

**Interval Between Failed Post-Test Attempts**: Specify user wait time between re-take attempts after user has failed the Post-Test.

**Proctor Post-Test:** Default is No. If Yes, a user cannot take a Post-Test until an authorized\* administrator enters their User ID and Password. (\***Audit Post Test** checkbox on User List User's General tab).

**E-Signature required at the end of Post-Test**: Default is No. If Yes, user is required to re-enter credentials after they complete the Post-Test in order to view score screen.

### **Mastery Options**

Check box to activate & edit options next to the checkbox □ Mastery Options Grant Mastery When User Passes All V OYes ONo Change applies to future users only Self-Checks Grant Mastery When User Completes All V OYes ONo Change applies to future users only Modules (No Test) Additional Hands-On Requirement V Yes ONo

**Grant Mastery When User Passes All Self-Checks:** Default is No. If Yes, user can pass a course by successfully mastering all Self-checks and not have to take the Post-Test.

**Grant Mastery When User Completes All Modules (No Test):** Default is No. If Yes, user can pass a course by successfully completing all modules without having to take the Post-Test. **Additional Hands-On Requirement:** Default is No. If Yes, user can only master a course if both the mastery level is achieved and after an administrator gives credit for "Hands-On Complete" in **Classroom & Hands-On Scores**. Also, the course will have a "Hands-On Required" icon beside it in the "Course listing" screen to indicate that the course requires hands-on completion.

### **User Functionality Options**

Check box to activate & edit options next to the checkbox

![](_page_38_Picture_127.jpeg)

 $\mathbf{v}$ 

**Show Default Skin:** Select skin for each course. Will override Global Options setting. **Show Bit Rate**: Default is Yes. No, will hide the bit rate selection from user. **Bit Rate Default:** Default set to 100Kbps (minimal bandwidth).

**Complete All Modules Sequentially:** Default is No. If Yes, user will be forced to go through all the training modules in the course menu in sequential order. Topics remain grayed out until previous topics are completed.

**Must Pass All Self-Checks to Unlock Post-Test:** Default is No. If Yes, user cannot take Post-Test unless all Self-Check modules are mastered. *Note: this option will not be displayed if 'Complete All Modules Sequentially' is set to Yes.*

**Click "Finish" After Each Question:** Default is No. If Yes, user will need to click a 'Finish' button before proceeding to the next question.

**Review Test Enabled:** Default is No. If Yes, upon finishing test and before submitting for score, user can choose to go back and change answers. Once submitted for score, user can still choose to review test and will see the correct answers displayed for those questions missed.

**Show Comments:** Default is No. If Yes**,** enables user to write comments. These comments can also be reported on and are available for others to see, publicly.

**Show Notes**: Default is No. If Yes, user can take notes on each storyboard in the course. Notes are only available to that user (private); others will not see their notes.

**Enable Auto Advance for Storyboards:** Default is No. If Yes, as soon as audio or video completes, the screen will automatically advance to the next screen.

#### Check box to activate & edit options next to the checkbox

#### **User Functionality Options – Continued**

![](_page_39_Picture_107.jpeg)

**Show Score Screen:** Default is Yes (will display score screen at completion of test). If No, the score screen will be hidden from employee user.

**Print Certificate:** Default is No. If Yes, users can print their own completion certificates. **Force Course Feedback:** Default is No. If Yes, it will require user to complete the feedback survey, as part of the course, prior to receiving the results of the course.

**Disable Post-Test After User Masters the Course:** Default is No. If Yes, the Post-Test link will be disabled once the user masters the course.

**Allow Video Fast-Forwarding**: Default is Yes. If No, video progress bar is disabled to prevent user from fast-forwarding video clip.

**Course Timer**: Default is No. If Yes, a small clock timer will appear on both the Course Menu and top of course storyboards to record active time user spends on course.

### **Redirection Options**

Check box to activate & edit options next to the checkbox

![](_page_39_Picture_108.jpeg)

**Redirection URL – Mastered:** When a User masters a course, the user will automatically be redirected to the URL specified in this tab.

**Redirection URL - Not Mastered:** When a User fails the Post-Test, the user will automatically be redirected to the URL specified in this tab.

**Show Asset Selection:** The default is No. If Yes, it will provide users with an asset path to access assets while launching an Interactive Course.

<span id="page-40-0"></span>![](_page_40_Picture_0.jpeg)

The **Feedback** feature is available for system administrators to collect user feedback and comments that the employee wants to submit about their training. **Feedback** surveys can be set up as Optional or Mandatory (via the 'Force Course Feedback' **Course Options Template** setting.)

Using features available in the **Feedback** tool, system administrators may add additional questions, modify existing questions, change the sequence of questions and delete any questions that are not needed. System administrators can run the Course Feedback report to view feedback submitted by users.

To add a question to the list of options in the Feedback List, select the **Question** tab. System administrators may use the **Move buttons** available to adjust the order of feedback questions.

![](_page_40_Picture_91.jpeg)

### Below is a sample of what the user will see:

![](_page_40_Picture_92.jpeg)

### <span id="page-41-0"></span>**Certificates**

![](_page_41_Picture_1.jpeg)

System Admins have the ability to add **Certificates** and customize them according to their organizational needs. These certificates may be used to record the achievements of participants. As many **Certificate**s can be created as needed; there is no limit.

Course completion certificates may be generated for users when they have successfully met the course requirements of a course or curriculum. Users may view and print certificates in two different sizes: **Normal** and **Wallet**. The default certificate templates provided are:

- *Default Course Certificate-Normal: standard 8 ½ x 11 paper size*
- *Default Course Certificate-Wallet: approximately the size of a business card*
- *Default Curriculum Certificate-Normal: standard 8 ½ x 11 paper size*
- *Default Curriculum Certificate-Wallet: approximately the size of a business card*

### **A D D I N G A N D E D I T I N G C E R T I F I C A T E S**

<span id="page-41-1"></span>Administrators are able to add or edit **Certificate Templates** for courses and curriculums as well as having the option to change the size of the certificate templates. Certificate details may be added using the **General** tab, including **Certificate Name**, **Type** and **Size**. The Certificate can be made available for selection by other users by checking the **Active** checkbox.

![](_page_41_Picture_153.jpeg)

![](_page_41_Picture_11.jpeg)

A helpful tip: In the **Certificate** list page, the certificate templates that are highlighted in red are the default certificates; templates in black are the created certificates. The **Active, Certificate Type** and **Certificate Size** options will not be available for modification. Certificates cannot be deleted without un-assigning them from the Course or Curriculum they are assigned to.

### **ADDING CONTENT TO A CERTIFICATE TEMPLATE**

<span id="page-42-0"></span>System administrators may customize the certificate template with their own content using **keywords** to edit the certificate content with information of their choice and to embed User's Identity (who), Training Information (Course Name, Course ID, and Delivery ID), Mastered date (When) and Groups Information. Keywords pull the information from the LMS database and display for the users.

![](_page_42_Picture_2.jpeg)

#### **A S S I G N I N G C E R T I F I C A T E T E M P L A T E S**

<span id="page-42-1"></span>To assign courses or curriculum to certificate templates, move them from the **Available** list box to the **To Assign** list box using the navigation buttons seen between the **Available** and **To Assign** list boxes.

![](_page_42_Picture_184.jpeg)

### <span id="page-43-0"></span>Reset Training Data

![](_page_43_Figure_1.jpeg)

System Admins with access to **Reset Training Data** are able to clear training records from the LMS that have been recorded for a course.

Options are available to reset each of the individual records or all the records for a user.

![](_page_43_Picture_4.jpeg)

If the course has been added to a Curriculum, be sure to **Filter by Curriculum** *first* to ensure that training data is being reset for the correct version of the course. Filtering by Curriculum will refresh the course list to display only the courses assigned to the selected Curriculum. Then highlight the desired course(s).

Select User(s) – all users with training data for the selected course will appear in the list.

![](_page_43_Picture_7.jpeg)

Select the user(s) from the **Available** list and use the arrow keys to move selected name(s) to the **To Apply** box for user(s) who need their training data reset.

**Reset All** or **Reset** select training data. System administrators indicate the data to be reset by placing a check in the box provided to the left of the item listed in the Reset Training Data dialog

![](_page_43_Picture_10.jpeg)

### <span id="page-44-0"></span>Classroom & Hands-On Scores

![](_page_44_Picture_1.jpeg)

The **Classroom & Hands-On Scores** feature allows instructors to apply scores for users of Classroom courses. Courses can be found using **Filter by Curriculum**, Sort by Course Name or Course ID, or Search by Course Name or Course ID.

**Classroom & Hands-On Scores** enables system administrators to manually give credit to users for all Courses/**Course Types**that are in the system – Interactive Courseware, Classroom, Place Holder, etc.

![](_page_44_Picture_107.jpeg)

Get user(s) across curriculum

Note: **Get user(s) across curriculum** is checked by default and will select all users across all curriculums containing the course, unless de-selected (un-checked).

Once the course is selected, system administrators may choose the users they need to score. There are two user list boxes displayed, **Users with Training Data** and **Users without Training Data**:

![](_page_45_Picture_147.jpeg)

Select the user(s) to score that do not have training data. Choose from the following options:

![](_page_45_Figure_3.jpeg)

### **Course Status: Instructors choose either InProgress or Mastered**.

![](_page_45_Picture_148.jpeg)

### **Confirmation**

A confirmation box (shown below) will appear when you click the **Save** button. This is to ensure that the system administrator awards the correct score/status to correct persons. To award the score click the **OK** button. Click the **Cancel** button to make desired changes.

![](_page_46_Picture_41.jpeg)

<span id="page-47-0"></span>![](_page_47_Figure_0.jpeg)

**Report Management** enables users with full access permissions to Add, Edit, Design and Run Reports. Reports are delivered through HTML Reports and can be exported into .XLS, .PDF, and .CSV formats.

Click on the **Reports** link to get to the Report Listing.

![](_page_47_Picture_73.jpeg)

![](_page_47_Figure_4.jpeg)

<span id="page-47-1"></span>Select your desired Report from the Report Listing Page and use the **Filter Report Criteria** section to filter the report results. All the available filter links are displayed.

![](_page_47_Picture_74.jpeg)

<span id="page-48-0"></span>Below is an example of **Filter** selection, using the **Group** field **Department**. What appears on the list is determined by the **User Access Boundaries** set by the system administrator. Select from any, or all, of the available options listed.

![](_page_48_Figure_2.jpeg)

Below is an example showing the results of multiple filters that have been set for this report.

![](_page_48_Picture_123.jpeg)

#### **PROCESSING A REPORT**

<span id="page-48-1"></span>Select **Process Report** to run the report. Select **Save Criteria** to save the filter criteria selected to run future reports. Select **Reset** to clear the filter choices.

![](_page_48_Figure_7.jpeg)

<span id="page-49-0"></span>Your report results will display. Select from the **Export To:** dropdown window in the upper right corner to Export the report to desired format. Click the **Printer** icon to print the report.

![](_page_49_Figure_2.jpeg)

#### LIST OF AVAILABLE LMS REPORTS:

<span id="page-49-1"></span>**Course Details**: Provides a comprehensive list of all course details.

**Course Feedback**: Shows results of Course Feedback submitted by users. Can filter by User Name, Course Name, Course Started Date, Curriculum Name. This report cannot be edited. **Course Options Template – Courses**: Lists Course Options Template details assigned to selected courses. Can filter by Curriculum Name, Template Name, Course Name, Course Type. **Course License Status**: Lists the license status (Available, Used, Remaining) of all installed courses. Can filter by Course Type, Course Name.

**Storyboards Customize**: Lists the details of storyboards that have been customized, including the Storyboard Number, Date Last Customized, Name of user who made the customizations. Can filter by User Name, Curriculum Name, Course Name.

**Test Scores – Enhanced**: This report displays the list of the Pre-Test, Self-Check and Post-Test scores of the users.

### *NOTE:*

The LMS stores and maintains the scores secured by every single user registered in the LMS in the courses they are assigned to. Test scores may be drawn even for courses and users that are deleted from the LMS database. This report also displays the scores of the user even when the user is unassigned from the course/curriculum. The records of users who are not associated with the course any longer displays in red font.

**Training Matrix Report**: This report displays the groups/assignment combinations that are associated with a curriculum and other curriculum details such as the courses that are assigned to the curriculum, the course id, the required/optional status of the courses and the certification period.

**User Certified Certificates:** User Completion Certificates are stored electronically and can be printed (8.5x11 size). System administrators may filter by User Active, User Name, Course Name, Required Vs Optional, Last Test Taken Date, Course Type, Certificate Name, Curriculum Name, Role Name, or Group. This report cannot be edited.

**User Curriculum Completed Certificates:** Certificates of users who have mastered all the required courses of a curriculum are stored electronically and can be printed (8.5x11 size). Can filter by User Active, User Name, Certificate Name, Role Name, Curriculum Name, any of the Groups. This report cannot be edited.

**User Details**: This report lists the general details of users, including: Name, Email address, Group Information, Role Information, Preferred Display Settings, and any additional information.

**User Planned Vs Completed**: Displays data for all courses assigned to a user. Score, Test Date Taken, Course Status and Total Training Time will be displayed by Course Name. Can filter by Active, User Name, Curriculum Name, Course Status, Course Start Date, any of the Groups, Course Name, Course Type, Role Name, Supervisor Name.

**User Training Status**: This report displays the course status, event registration status and event attended status of the users. The tabulation displays the different status sets available under each category.

**User Training Status Summary**: This is a summary report that displays the percentage of courses that the users have started, not started, failed to complete, mastered and the percentage of courses for which the certification has expired. This is an enhanced summary report and enables the administrator to group the data by Curriculum or Supervisor Name or by any activated Group Type.

#### **C R E A T I N G A N E W / C U S T O M R E P O R T**

<span id="page-51-0"></span>If the desired information is not found in one of the standard LMS reports, system administrators with full access permissions can create new reports or edit existing reports.

![](_page_51_Picture_105.jpeg)

![](_page_51_Figure_3.jpeg)

The **Design** tab will define how the data will be organized on the report by defining how data records will be *grouped* and what *details* will be displayed.

![](_page_52_Figure_1.jpeg)

The **Selection Criteria** tab allows the designer to select which field(s) can be used to filter report data.

![](_page_53_Picture_87.jpeg)

Any criteria that you want to be used *every* time the report is run may be selected by clicking the appropriate criteria field and the selecting the value from the list of options.

![](_page_53_Picture_88.jpeg)

The last tab in the create/modify report process is the **Properties** tab.

Use this tab to define:

- Whether the report will print Portrait or Landscape.
- What format the report will print in by default. The choices are Crystal Reports, Microsoft Excel, Microsoft Word or Adobe PDF.
- The width of each data field displayed on the report (measured in centimeters (cm)).

### <span id="page-54-0"></span>Course Authoring Permission

![](_page_54_Picture_1.jpeg)

**Course Authoring Permission** is used to give administrative users the right to access and customize Interactive Courses. They will only have access to courses which they have been assigned.

Users with assigned permissions can access **CustomEase.** Initial permissions are established through **Roles** under **User Management** via the **Permissions** tab. Additionally, under **Course Authoring Permission** select users can be assigned to specific Interactive Courses. The purpose of assigning permission to a Course is to limit who can access and make edits to the Course via **CustomEase**. This is important for version control and locking down any potential of **CustomEase** editors overwriting each other's work.

![](_page_54_Picture_108.jpeg)

Administrator assignments can be made by applying filters by **Groups** or **Roles** to narrow down the list of users. After applying the filter, click the **Click to Show Records** button.

![](_page_55_Figure_1.jpeg)

### <span id="page-55-0"></span>Asset Formats – Summary

*For best results, the following file formats are recommended:*

![](_page_55_Picture_156.jpeg)

![](_page_55_Picture_157.jpeg)

<span id="page-56-0"></span>**Graphics – jpg, gif, and png format** images can be used. Images created at 400 x 300 x 72 dpi will fit most image windows. Other sizes used are 240 x 180, 320 x 240, 960 x 720, 640 x 385 and 1024 x 768. Images will be stretched or shrunk to fit most windows. PowerPoint (ppt) slides can be converted from within the ppt to jpeg format with a set resolution of 960 x 720 x 96 dpi and can be directly used in the FS Graphic image template. Images are not stretched or shrunk in the FS Graphic template; the bottom 80 pixels of ppt slides that have been converted to images will be hidden by the navigation bar in FS Graphic template; you may have to make allowances for this and adjust information at the bottom of your ppt slides.

![](_page_56_Picture_2.jpeg)

### *NOTE:*

Raw file formats such as: tif or bmp are not accepted; you will need to convert into final edited format: jpg, gif, or png.

**Flash – swf format** is an Adobe animation format. A resolution of 640 x 385 will fill the window in the Flash template. Smaller resolution sizes will work also but will be centered in the template window. Flash files can be created with or without embedded audio. Use of supplementary audio is also allowed.

**Audio – mp3, wma, mpa and asf format** can be used. Good quality audio can be created at 32 Kbps, 44.1 KHz, 16 bit, mono, and CBR.

![](_page_56_Picture_7.jpeg)

### *NOTE:*

Raw file formats such as: wav, cda and aif are not accepted; you will need to convert into final edited format: mp3, wma, asf, or mpa (mp3 is preferred.)

**Video – flv, wmv format** can be used. High bit rate video can be created at 400 x 300 dpi, 300/320 Kbps and low bit rate video can be created at 320 x 240 dpi, 100 Kbps. The overall bit rate is a combination of the video and audio bit rates and it is also suggested to use a frame rate of 15fps for both bit rates.

![](_page_56_Picture_11.jpeg)

### *NOTE:*

Raw file format such as avi, mpg and mov are not accepted; you will need to convert into final edited format: flv or wmv. (flv is preferred.)

### <span id="page-57-0"></span>**CustomEase**

![](_page_57_Figure_1.jpeg)

> CustomEase Courses

With **CustomEase** administrators (with permission) can:

- Customize and make modifications to existing **Interactive Courseware**
- Add, Edit or Delete Storyboards

Note: **CustomEase** and **Authoring Tool** share the same interface.

![](_page_57_Picture_131.jpeg)

![](_page_57_Picture_8.jpeg)

### *NOTE:*

The course list that will be displayed is dependent upon the initial permissions established through **Roles & Permissions** of the **Learning Management System** and what specific courses this user has been assigned to under the **Course Authoring Permissions**.

**Managing Course Editing**:

![](_page_57_Picture_12.jpeg)

The '**Checked-Out**' icon will display when a user is currently editing a course; all other users will be 'locked' from opening the course – to prevent multiple users from editing the same course at the same time.

### <span id="page-58-0"></span>Using CustomEase – Storyboard Editor

![](_page_58_Picture_1.jpeg)

Enter the course. To access **CustomEase**, select a Training Module from the Course Menu:

*NOTE:* Even though the look and feel of CustomEase is very similar to the Authoring Tool, CustomEase has limited functionality compared to the Authoring Tool. In CustomEase the Course Menu cannot be modified, Storyboards cannot be moved, and new Glossary terms cannot be created. The **Author** icon will display the user who modified the storyboard, along with the date and time the information was modified.

### <span id="page-58-1"></span>Navigating CustomEase –Options

The menu/navigation options for **CustomEase** are located at the bottom of the screen:

![](_page_58_Figure_6.jpeg)

### <span id="page-59-0"></span>Preparing to Customize Your Interactive Course

- 1. **Review Course & Determine Changes**. A thorough review of the existing course is recommended to determine what changes will need to be made to 'customize' the course.
- 2. **Document Changes**. Document the storyboard number (or exact location) of the storyboard that will need to be changed or deleted. Document the exact location you want to add a new storyboard to the course. Storyboards will be added immediately following the selected storyboard. *Note: Within CustomEase, the Course Menu cannot be modified; nor can storyboards be moved around within the course*.
- 3. **Develop and Organize Course Assets**. Assets are digital files that contain essential course content. They include audio, video, graphics, and text files. Before customizing a course, make sure your assets meet the following criteria: (a) You must have legal right to use the assets; (b) The assets are in a final edited form and format (*see pages 92 & 93 of this guide for detail*). The CustomEase Tool does not provide the capability convert assets. Audio files can be created and edited within the Audio Editor. Images can be edited within the Image Editor.

### 4. **Asset Housekeeping**

- a. Store assets in a convenient directory structure; using common naming convention for all assets
- b. Create a folder for the course, named after the course to hold all assets
- c. Create sub-folders for Graphics, Audio, Video and Text

### <span id="page-59-1"></span>Adding Storyboards

Click the **Add Storyboard** button in the lower left-hand corner and the **Storyboard Type** page will open, as depicted below:

![](_page_59_Picture_10.jpeg)

Select a Storyboard by clicking on its icon. Each Storyboard icon is described in more detail in the upcoming pages.

### <span id="page-60-0"></span>Storyboard Types

### **Six Types of Storyboards:** VIDEO **STILL** FLASH INTERACTIVE EXERCISE LINK\_URL **QUESTION**

- There are 6 **Types** of Storyboards: Video, Still, Flash, Interactive Exercise, Link\_URL, Question.
- There are 24 different storyboard **Templates** available.
- Each Storyboard is designed for a specific purpose or function.
- The **VIDEO** storyboard is the only one that can contain video clips. FLV and WMV are the only file format types it is designed it accept. It cannot accept JPG, MP3 or any other type of file format. Audio should be embedded within the FLV file; there is no ability to upload a separate audio file (MP3) on the Video storyboard – only on the AV storyboard.
- **STILL** storyboards are designed to accommodate JPG, GIF, PNG, SWF files for the Graphic upload and MP3, WMA files for the Audio upload. They are not designed to accept Video (FLV, WMV) files. Storyboard variations include: Still, FS Graphic, Still-F, Still-3, Still-5
- The **FLASH** storyboard is designed to run SWF files with or without embedded audio.
- **INTERACTIVE EXERCISE** storyboards include: Buttons, ClickDrag, ClickDragImage, Matching, MultiQ, SelfEval, SeSummary, Toggle. These storyboards can only be used in a Training Module (as part of a lesson). They are not available as 'test' questions (in the Self-Check Module).
- The **LINK\_URL** storyboard is designed accept a web address (include the full http:// part of the URL). This storyboard can be used to direct the user to a website or to attach a document within the course.
- **QUESTION**. There are two types of questioning techniques utilized within the Authoring Tool:
	- 1. **Embedded (Content) Questions** part of a lesson module, to provide remediation. Created in 'Training Module.' Not for test score.
	- 2. **Test Questions** (Self-check, Post-test) for a SCORE. Created in the Self-Check Module. Post-Test questions pull from Self-Check question banks. All questions pulled randomly from question banks.

<span id="page-61-0"></span>![](_page_61_Picture_1.jpeg)

**STILL**: Graphic Image can be Left, Right or Centered at 400x300x72dpi. JPG, PNG, GIF, animated GIF. Support 9 Elements (except centered) and can be expanded. Narration Box, Audio file. Element image: 240x180

![](_page_61_Picture_3.jpeg)

**VIDEO**: Video display can be Left, Right or Centered at 400x300x72dpi. FLV, WMV. Supports 9 Elements (except centered) and can be expanded. Narration Box. Element image: 240x180. Audio must be embedded in FLV file. **VIDEO-W**: same as Video (above), except video display can be Left, Right or Centered at 448x252x72dpi. **AV**: same as Video (above); except that Video and Audio files can be uploaded separately, to playback simultaneously.

![](_page_61_Picture_5.jpeg)

Still-F

![](_page_61_Picture_7.jpeg)

**VIDEO-FS**: Video display can be Left, Right or Centered at 400x300x72dpi. FLV, WMV. Supports 9 Elements (except centered) and can be expanded. Narration Box. Element image: 240x180. User can select full screen mode, 903x678. **VIDEO-WFS**: same as Video-FS (above), except video display can be Left, Right or Centered at 448x252x72dpi.

**STILL FADE**: Graphic Images can be Left, Right or Centered at 400x300x72dpi. JPG, PNG. Support 9 Elements (except centered) and can be expanded. Narration Box, Audio file. Images (2-9) fade in/out at 3-60 second intervals (set by Author) at same location. (Single image will remain still, not flash.) Element image: 240x180

**STILL-5**: Left or Centered. 9 Elements (and can be expanded), Narration Box, Audio File. Image files (part of Element Text only) can be maximum of 640 wide and unlimited heights. Scroll bar created if screen is overly long.

### **S T O R Y B O A R D T E M P L A T E S - 2**

<span id="page-62-0"></span>![](_page_62_Picture_1.jpeg)

![](_page_62_Picture_2.jpeg)

![](_page_62_Picture_3.jpeg)

**STILL-3**: Graphic Image in 2 Columns at 400x300x72dpi. JPG, PNG, GIF. 9 Scrollable images (with scroll bar). Narration Box. Audio file. (No place for text elements/ bullet points)

**QUESTION**: Question with 2-9 text answers. 1 correct answer. Graphic image 400x300x72dpi. Audio File. Self-Check & Training Module. Remediation in Training Module only.

**QUESTION BANKS**: Contain multiple variations (i.e. 4) of a question. One variation from each bank will appear in Tests.

**TOGGLE**: Left, Right or Centered. 8 Elements Statements. Correct and Incorrect Choices. Question, Incomplete, and Answer Audio Files. 8 Feedback Audio Files.

![](_page_62_Figure_8.jpeg)

![](_page_62_Picture_9.jpeg)

**MULTI Q**: Left or Right. 8 text statements. User compares his/her answers to correct answers. 8 Feedback Audio files consisting of Question, Incomplete, Answer, Partially Correct, Incorrect.

**CLICKDRAG**: Left or Right Graphic Image 400x300x72dpi. 8 text statements that can be dragged onto image. Audio files consisting of Question, Answer, Correct, Incorrect, Partially Correct, and Incomplete.

#### **S T O R Y B O A R D T E M P L A T E S - 3**

<span id="page-63-0"></span>![](_page_63_Picture_1.jpeg)

to 9 Drag Images. JPG, PNG only. No GIF. Graphic Images can be sized (based on Hot Spot size) anywhere on the screen. Total work area 640x385. Multiple correct answers (1-9). Audio files consisting of Question, Answer, Correct, Incorrect, Partially Correct, and Incomplete.

**CLICKDRAGIMAGE**: Contains Question, Drop Image and up

![](_page_63_Picture_3.jpeg)

**MATCHING**: 8 Statements Left and 8 Statements Right. Software will juggle statements. User to click Left statement and Right statement for match. Audio files: Landing, Incomplete, Correct, Incorrect, and Partially Correct.

![](_page_63_Picture_5.jpeg)

**FULL SCREEN GRAPHIC**: Supports Graphic image to maximum size of 1024x768x72dpi (JPG only), Audio File. Bottom 80 pixels of image are opaque due to window navigation bar.

![](_page_63_Picture_7.jpeg)

**FLASH**: SWF, JPG, PNG, GIF images, 640x385. Smaller images will be centered. Audio File. Narration Box optional, size adjustable. Audio can be embedded in SWF file.

![](_page_63_Picture_9.jpeg)

**Q2A STILL**: Image 640x385. Question Audio. Question Text displays on image. 9 **text** answers display on image; 1 correct answer. Answer choices can be labeled or translucent. Self-Check & Training Module (w/remediation).

<span id="page-64-0"></span>![](_page_64_Figure_1.jpeg)

### <span id="page-65-0"></span>Creating Storyboards

### **EDITOR PROPERTY**

![](_page_65_Picture_87.jpeg)

<span id="page-65-1"></span>Double-clicking on the Storyboard icon will open the Editor Property window:

<span id="page-65-2"></span>Double-click on image area (above left arrow) to upload **Graphic** or **Video** asset**.** (Double-click upload folder (above arrow right) to open upload window to upload **Audio**. Example **Upload** Screen:

![](_page_65_Picture_88.jpeg)

### <span id="page-66-0"></span>Formatting Storyboards

The format bar appears across the top of each storyboard. Storyboard text that is added in **Element Text** Boxes, **Narration Text** Boxes, **Header Text** Boxes and **Question Text** Boxes can be formatted with the help of the buttons seen on the Formatting Panel depicted below:

![](_page_66_Figure_2.jpeg)

### <span id="page-66-1"></span>Previewing Storyboards

![](_page_66_Picture_4.jpeg)

### <span id="page-67-0"></span>Questions with Remediation

Training Modules may contain Questions. These questions can be designed to provide **remediation** if the question is not answered correctly. **Remediation** is the process of directing the user back to the learning screen (storyboard) which contains the correct answer to the question. The purpose of this type of questioning technique is to reinforce learning, to test comprehension and to keep the user from proceeding forward if they have not grasped the material.

### **Steps to Creating Questions with Remediation:**

- 1) ALL remediation questions are created in a "**Training Module**" as part of a lesson.
- 2) Create the storyboard question and answers as you would for a test question.
- 3) The "**Property**" screen affiliated with each multiple choice answer is what differentiates a test question from a remediation question.

![](_page_67_Picture_6.jpeg)

### <span id="page-68-0"></span>Test Questions & Question Banks

### **Steps to Creating Test Questions:**

- 1) ALL **Test Questions** in the course must be created in the "**Self-Check**" Module
- 2) Only 2 storyboards are available; all others are translucent. Click on the Q storyboard (example below) to create a text question (or q2a still for a visual question).
- 3) Click "**Property**" icon (upper right corner, shown with red circle) to open "**Question Editor Property**" window (below) and select the "**Storyboard Type**" (number of possible answers)
- 4) Type the question and each possible answer in their designated locations
- 5) Click "**Property**" icon (red circle) to upload Audio asset and select **Question Bank** number; Click on Graphic image to upload Graphic asset

![](_page_68_Picture_166.jpeg)

Select **Question Bank** or create new one. Each question belongs to a question bank. Only variations of same question belong in same question bank. All questions will default to one (same) question bank if one is not selected. (This results in only one question showing on test.)

Ok Cancel

Notes: